## **Dell P2018H**

Brukerveiledning

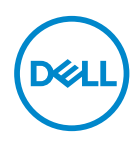

**Skjermmodell: P2018H Forskriftsmessig modell: P2018Hc**

- **MERKNAD: En MERKNAD angir viktig informasjon som hjelper deg med å bruke datamaskinen.**
- **VÆR FORSIKTIG: FORSIKTIG indikerer at det kan komme skade på maskinvare eller tap av data hvis instruksjonene ikke følges.**
- **ADVARSEL: ADVARSEL indikerer at det kan være fare for skade på eiendom, personskade eller død.**

**Copyright © 2017–2020 Dell Inc. eller datterselskaper. Med enerett.** Dell, EMC og andre varemerker er varemerker for Dell Inc. eller datterselskaper. Andre varemerker kan være varemerker for sine respektive eiere.

 $2020 - 11$ 

Rev. A04

# **Innhold**

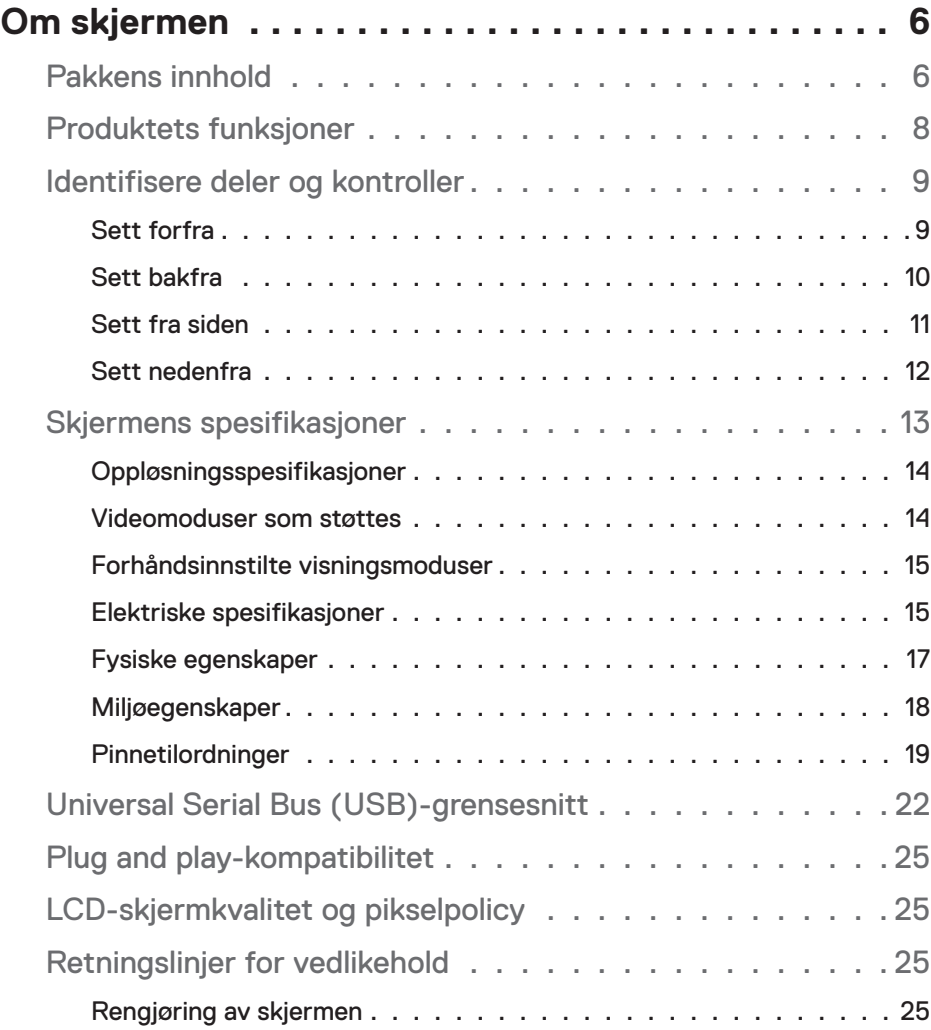

│ **3**

 $(\sim$ LL

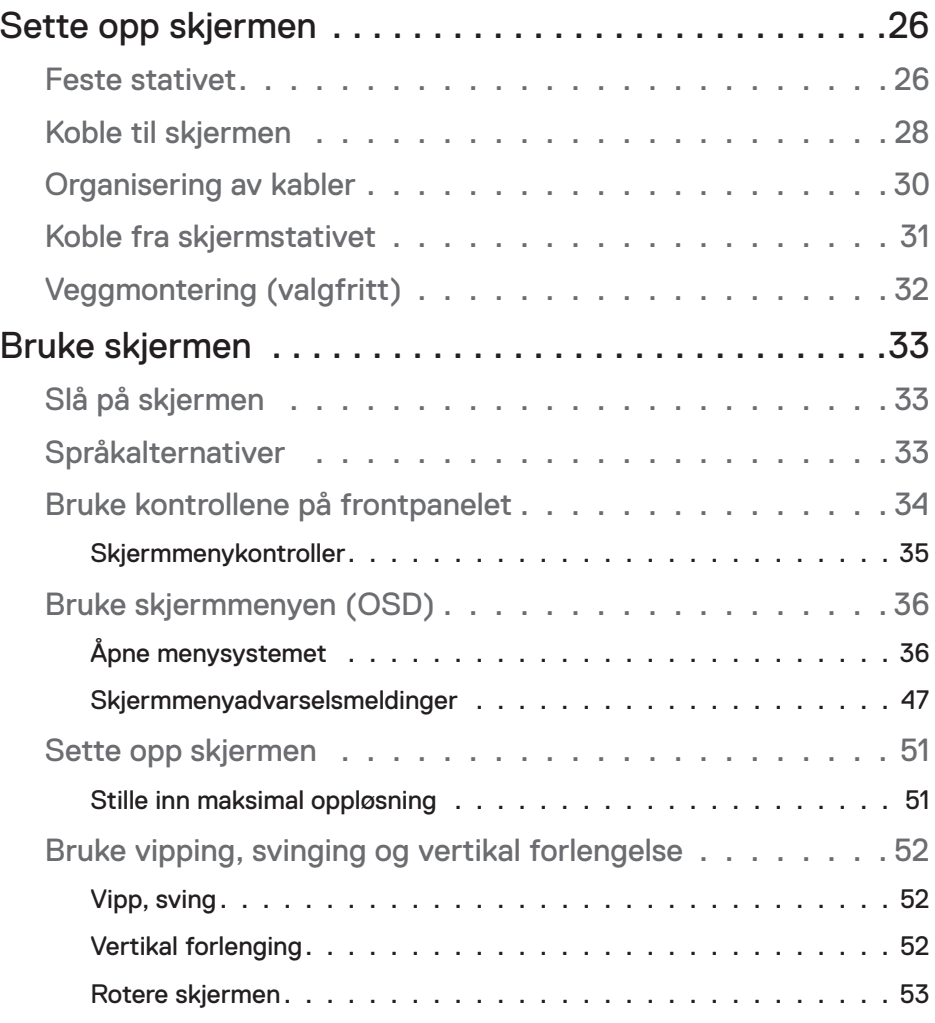

 $(1)$ 

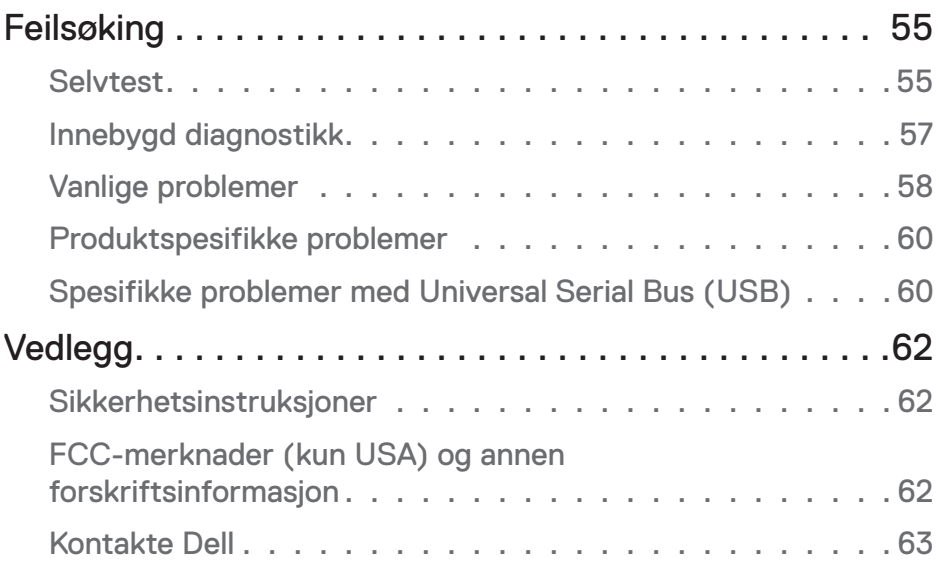

 $($ DELL

## <span id="page-5-0"></span>**Om skjermen**

## **Pakkens innhold**

Skjermen leveres med komponentene vist i tabellen nedenfor. Hvis det mangler noen del, kontakter du Dells tekniske støtte. Du finner mer informasjon på [Kontakte](#page-62-1)  [Dell](#page-62-1).

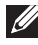

#### **MERKNAD: Noen ting kan være valgfrie og leveres kanskje ikke med skjermen. Noen funksjoner er kanskje ikke tilgjengelige på produktet.**

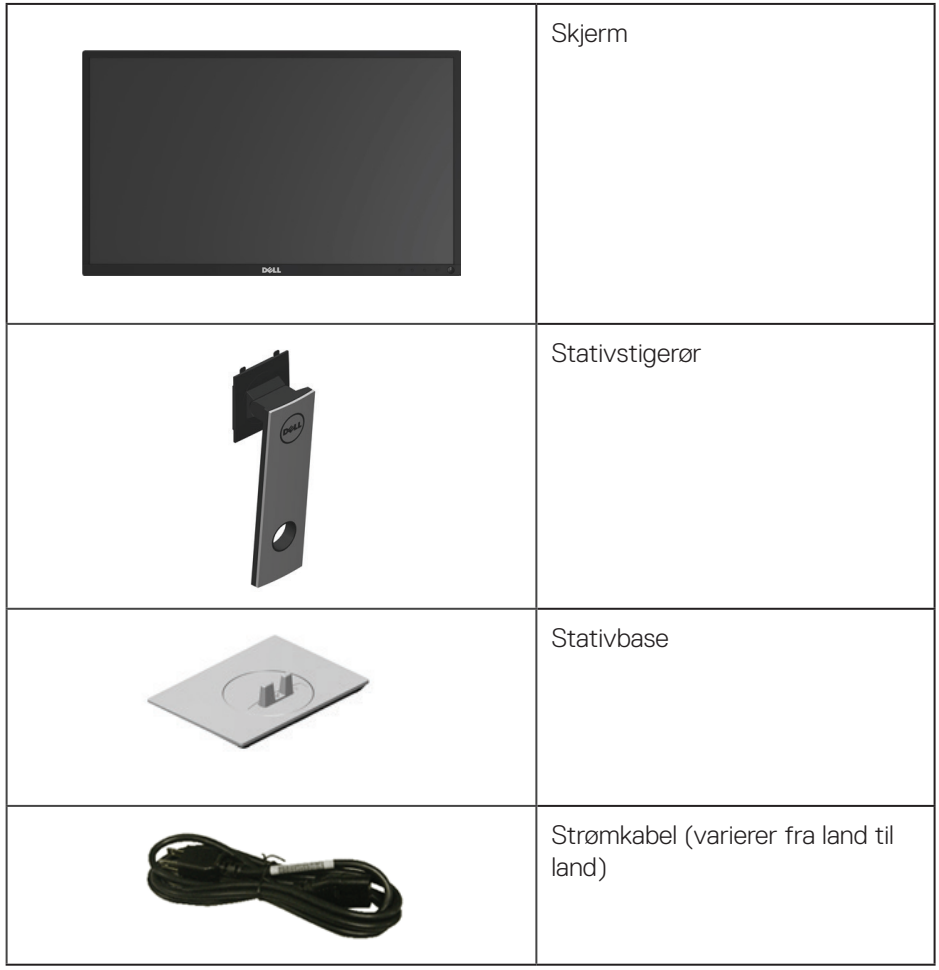

DELL

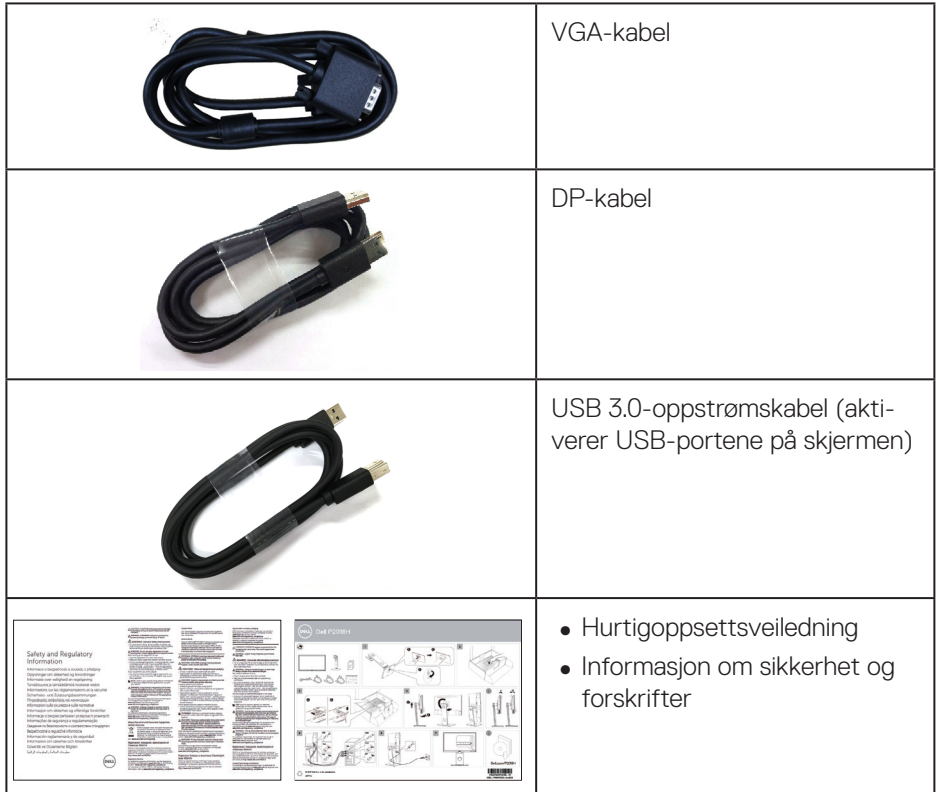

 $($ DELL

## <span id="page-7-0"></span>**Produktets funksjoner**

Flatpanelskjermen **Dell P2018H** har en aktiv matrise, tynnfilmstransistor (TFT), flytende krystallskjerm (LCD) og LED-bakgrunnsbelysning. Skjermen inkluderer følgende funksjoner:

- ∞ **P2018H**: 49,5 cm (19,5 tommer) synlig område (målt diagonalt). 1600 x 900 oppløsning, med fullskjermstøtte for lavere oppløsninger.
- ∞ Plug and Play-funksjonalitet, hvis det støttes av systemet.
- ∞ VGA-, HDMI- og DisplayPort-tilkobling.
- ∞ Utstyrt med 1 USB-oppstrømsport og 2 USB2.0 / 2 USB3.0 nedstrømsporter.
- ∞ Justering via skjermmenyer for enkelt oppsett og optimalisering av skjermen.
- ∞ Kabellåsespor.
- ∞ Vipping, svinging, høyde og rotasjon kan justeres.
- ∞ Avtakbart stativ og Video Electronics Standards Association (VESA™) 100 mm monteringshull for fleksible monteringsløsninger.
- ∞ ≤ 0,3 W i ventemodus.
- ∞ Optimaliser øyekomforten med en flimmerfri skjerm.
- ∞ De mulige langsiktige effektene av blått lys fra monitoren kan forårsake skade på øynene, inkludert tretthet i øynene, og digital øyebelastning. ComfortViewfunksjonen er laget for å redusere mengden blått lys som sendes ut fra skjermen for å optimalisere øyekomforten.
- **ADVARSEL**: **Hvis støpselet har jordkontakt, må strømledningen kobles til en jordet stikkontakt. Du skal ikke koble ut jordingen, for eksempel ved å feste en 2-pinneadapter. Jordkontakten er en viktig sikkerhetsfunksjon.**
- **ADVARSEL**: **Sørg for at fordelingsnettet i bygningsinstallasjonen har en effektbryter på nominelt 120/240 V, 20 A (maksimum).**

## <span id="page-8-0"></span>**Identifisere deler og kontroller**

## **Sett forfra**

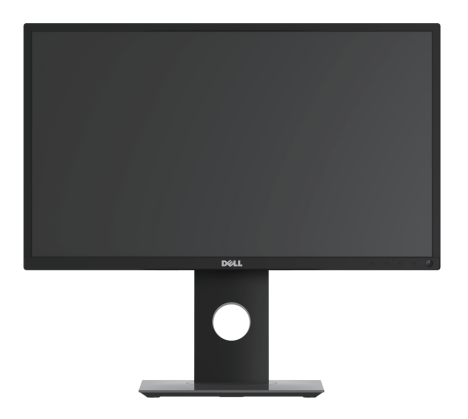

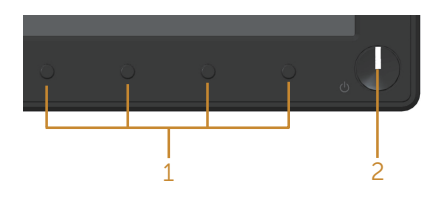

### **Frontpanelkontroller**

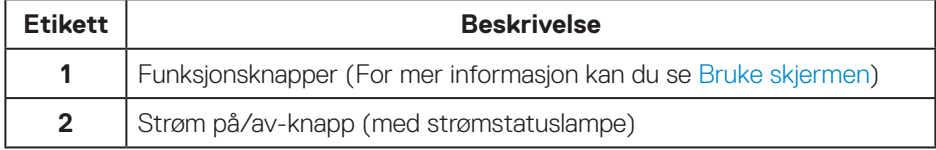

(dell

#### <span id="page-9-0"></span>**Sett bakfra**

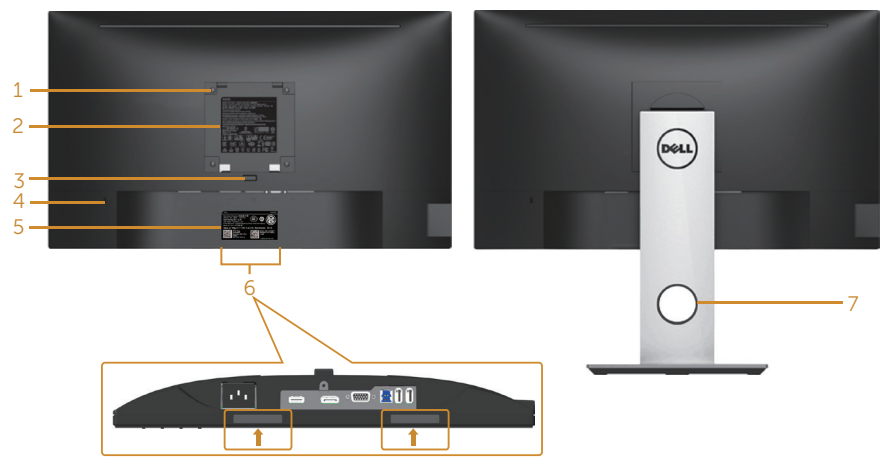

**Sett bakfra uten skjermstativ Sett bakfra med skjermstativ**

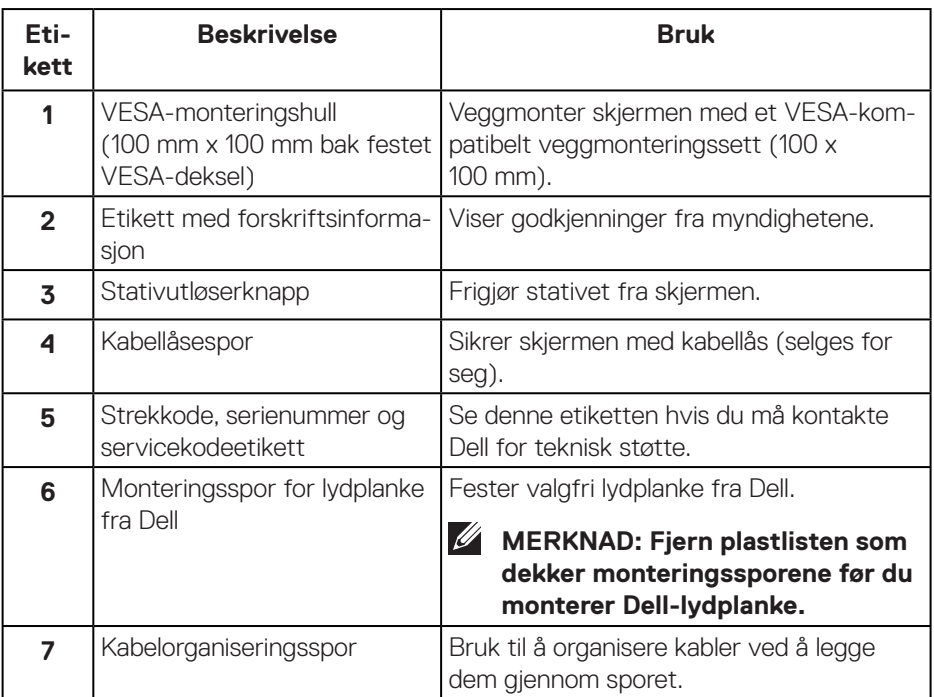

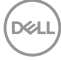

#### <span id="page-10-0"></span>**Sett fra siden**

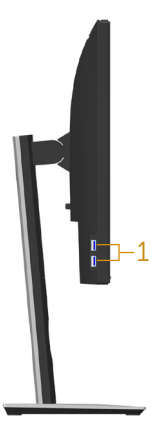

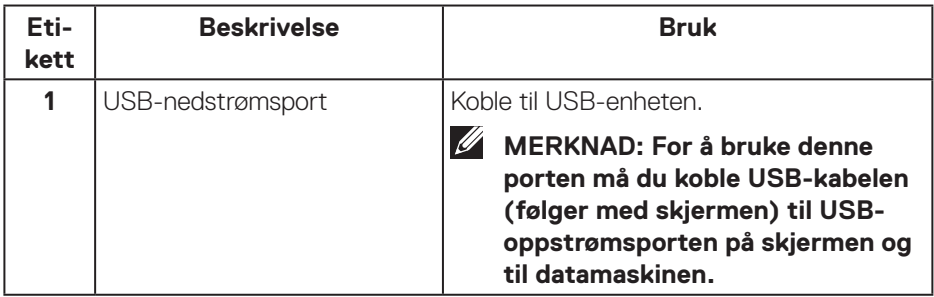

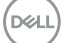

### <span id="page-11-1"></span><span id="page-11-0"></span>**Sett nedenfra**

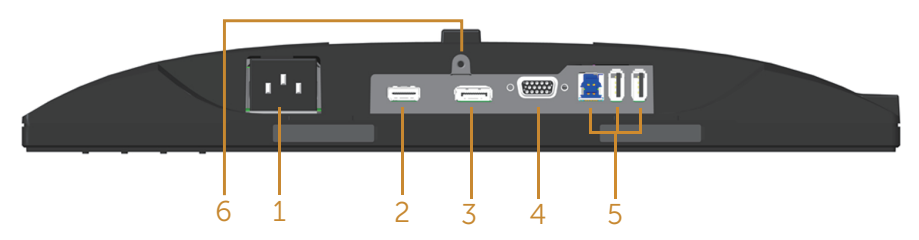

### **Sett nedenfra uten skjermstativ**

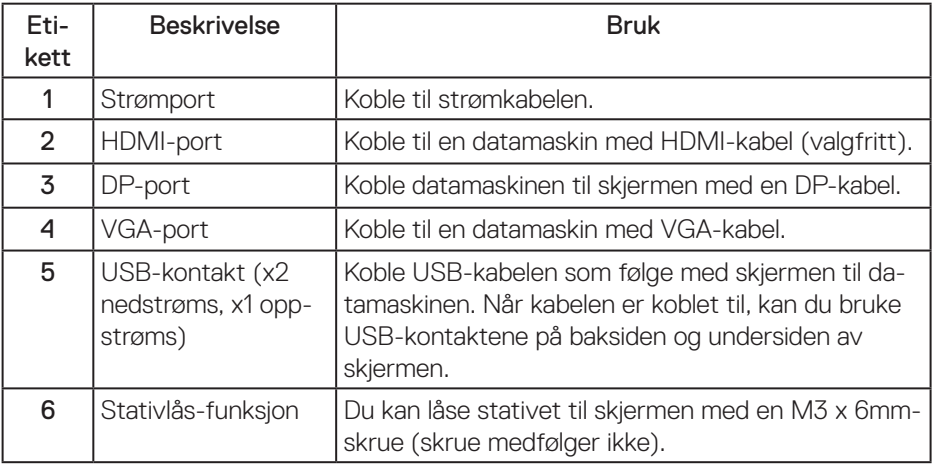

(dell

## <span id="page-12-1"></span><span id="page-12-0"></span>**Skjermens spesifikasjoner**

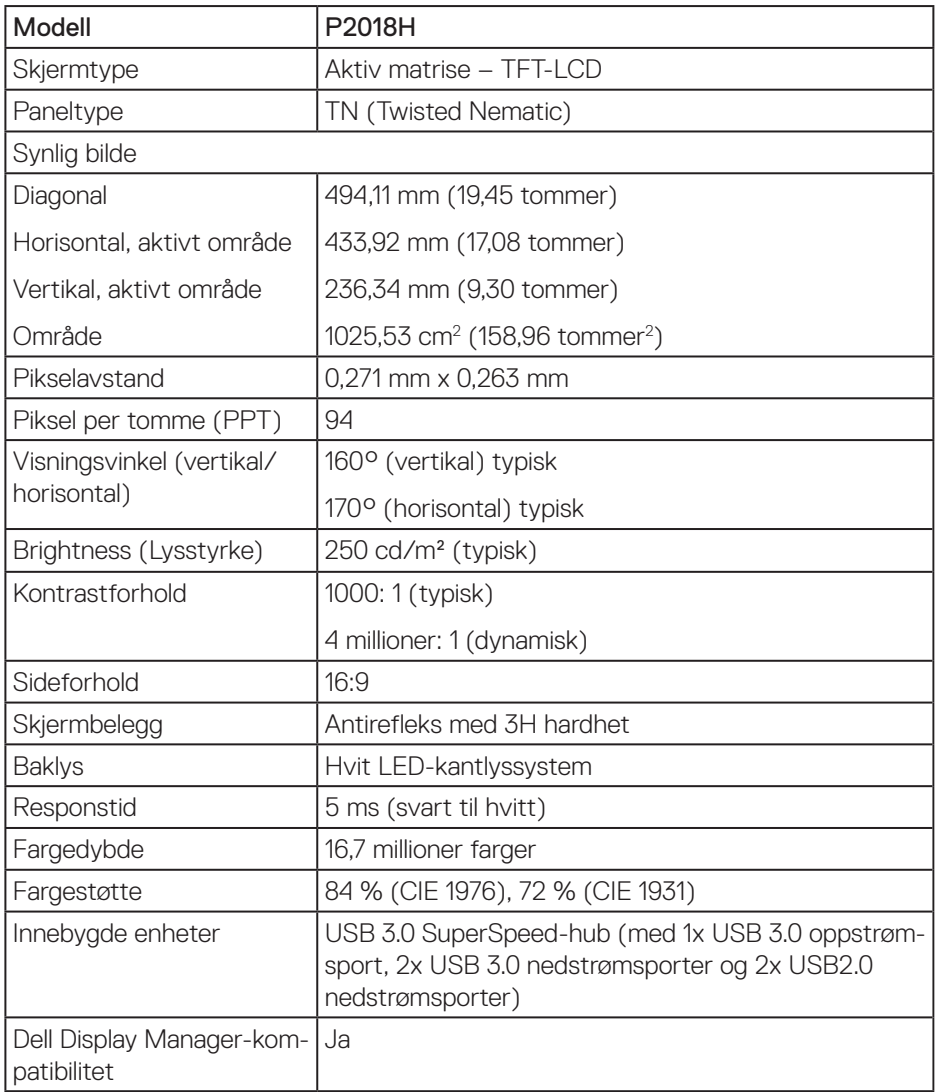

(dell

<span id="page-13-0"></span>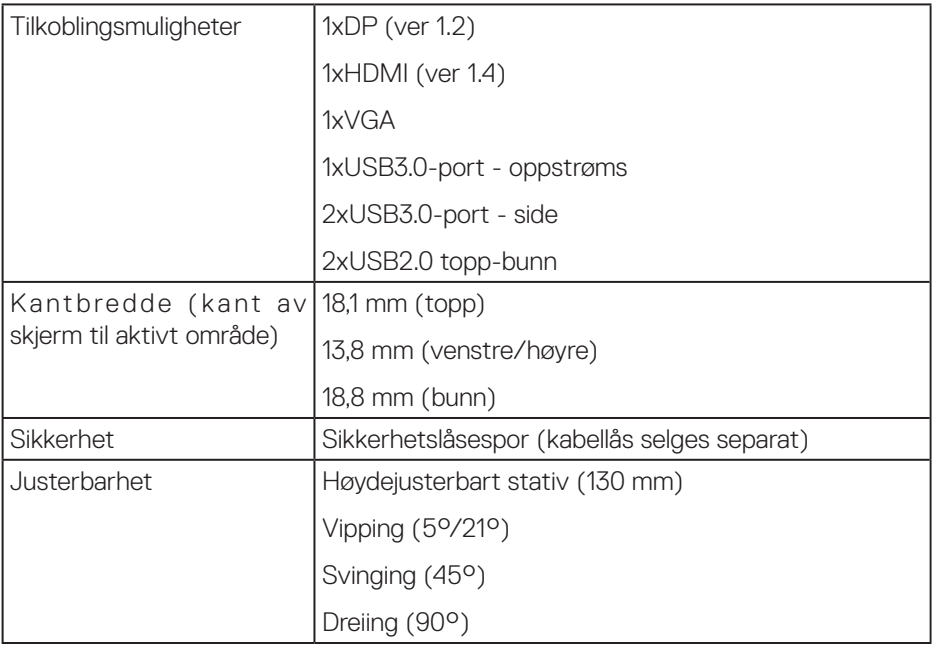

## **Oppløsningsspesifikasjoner**

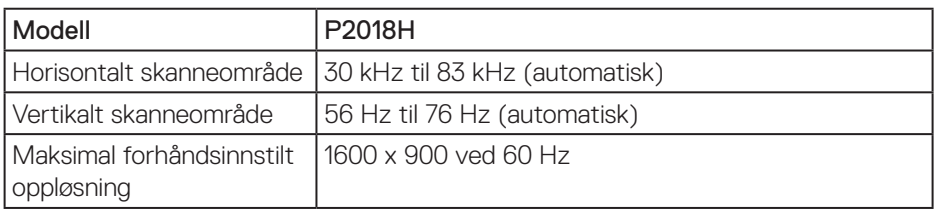

## **Videomoduser som støttes**

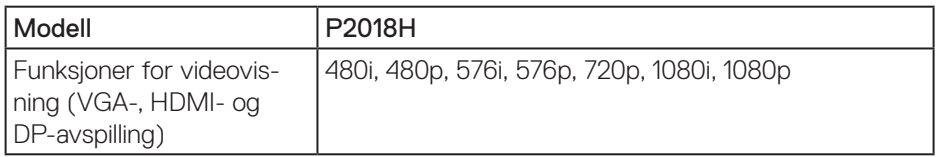

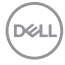

### <span id="page-14-0"></span>**Forhåndsinnstilte visningsmoduser**

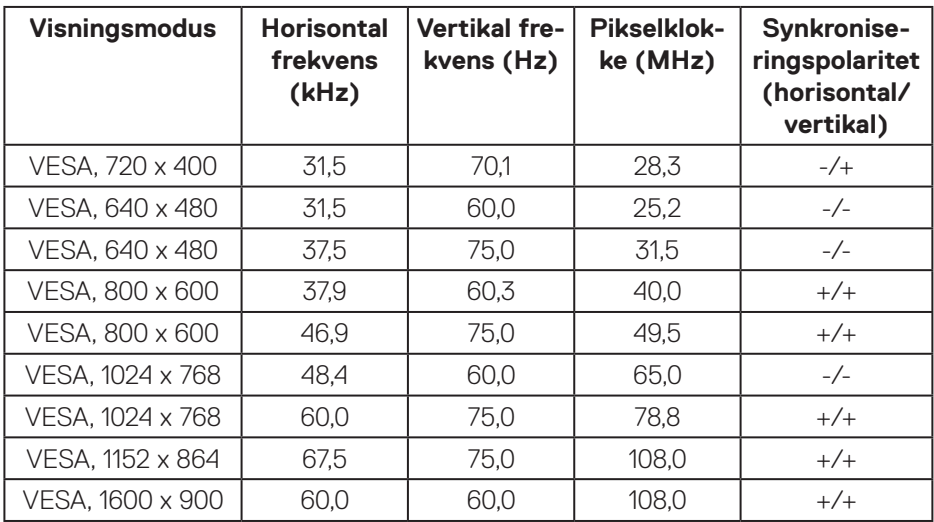

### **Elektriske spesifikasjoner**

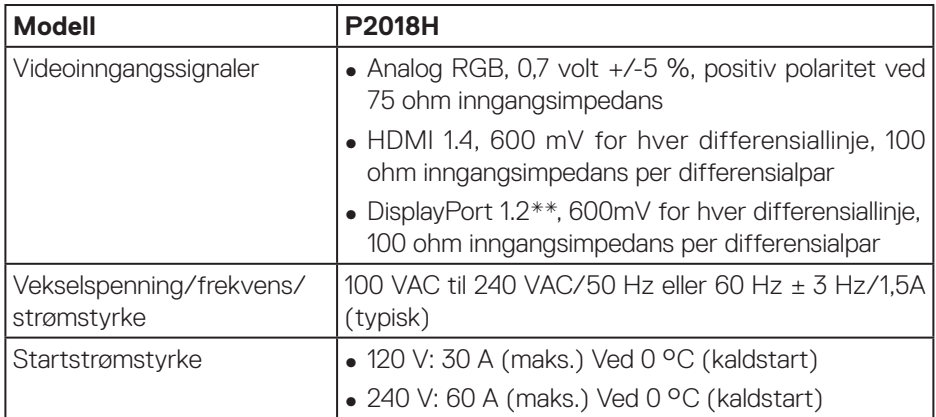

(dell

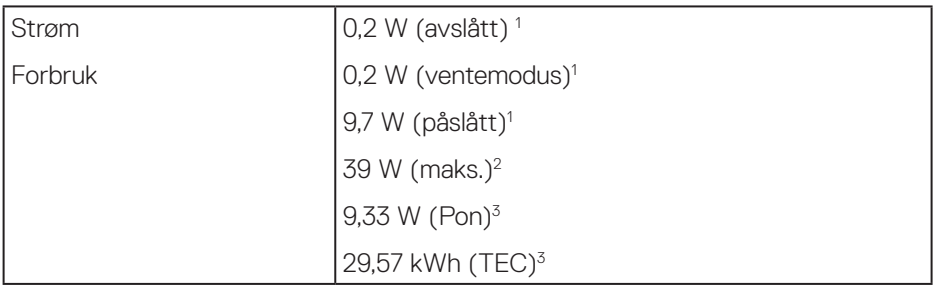

<sup>1</sup> Som definert i EU 2019/2021 og EU 2019/2013.

- <sup>2</sup> Maks. lysstyrke- og kontrastinnstilling med maksimal strømbelastning på alle USB-porter.
- <sup>3</sup> Pon: Strømforbruk når Påslått som definert i Energy Star 8.0-versjonen. TEC: Totalt energiforbruk i kWh som definert i Energy Star 8.0-versjonen.

Dette dokumentet er kun til informasion og gjenspeiler ytelse i laboratoriet. Produktet ditt kan gi en annen ytelse avhengig av programvaren, komponenter og tilbehør du har bestilt, og det foreligger ingen forpliktelser til å oppdatere informasjonen. Følgelig skal kunden ikke basere seg på denne informasjonen til å ta beslutninger om elektriske toleranser eller annet. Ingen garanti for nøyaktighet eller fullstendighet er uttrykt eller underforstått.

## **MERKNAD: Denne skjermen er ENERGY STAR-sertifisert.**

Dette produktet kvalifiserer for ENERGY STAR ved fabrikkinnstillingene, som kan gjenopprettes ved hjelp av «Factory reset (Fabrikktilbakestilling)»-funksjonen i skjermmenyen. Hvis du endrer fabrikkinnstillingene, eller aktiverer andre funksjoner, økes strømforbruket, som da kan overskride de nødvendige grensene for å kvalifisere for ENERGY STAR-klassifisering.

## <span id="page-16-0"></span>**Fysiske egenskaper**

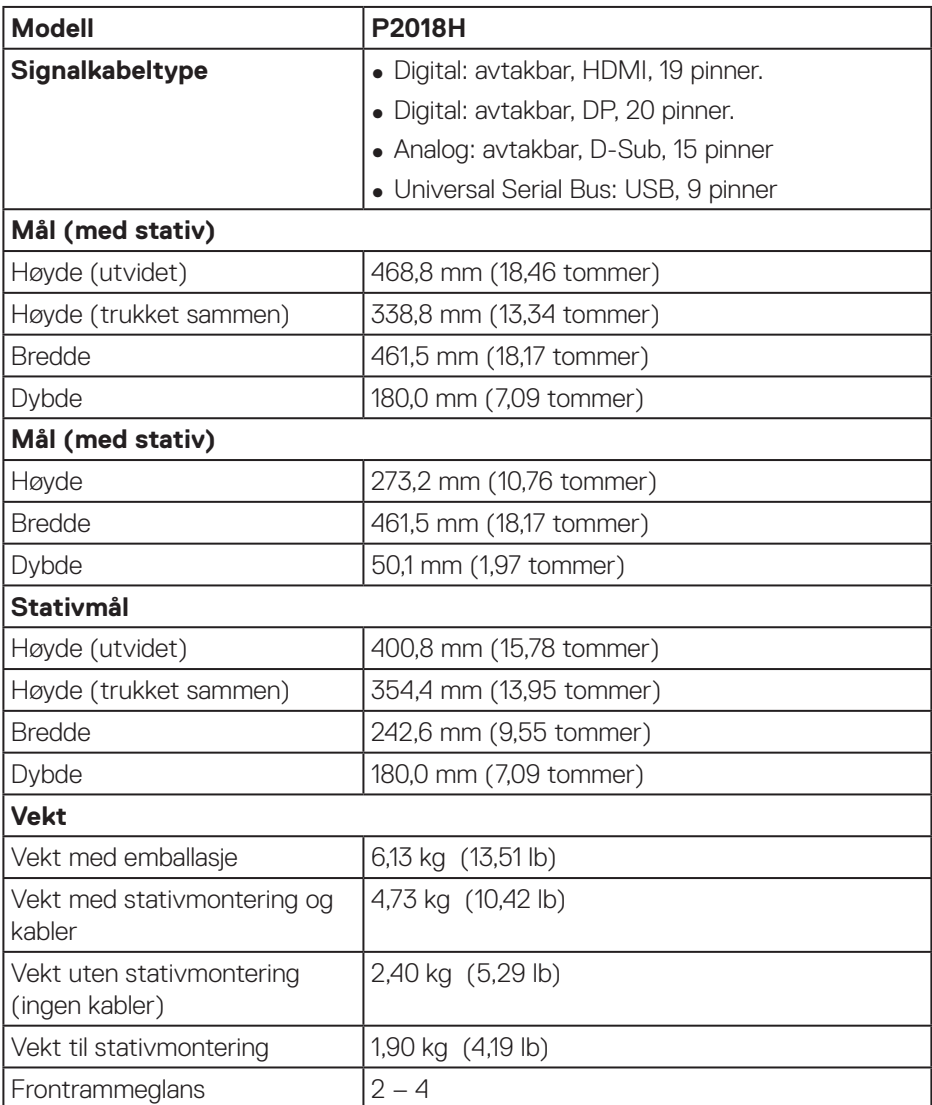

 $(\sim$ LL

### <span id="page-17-0"></span>**Miljøegenskaper**

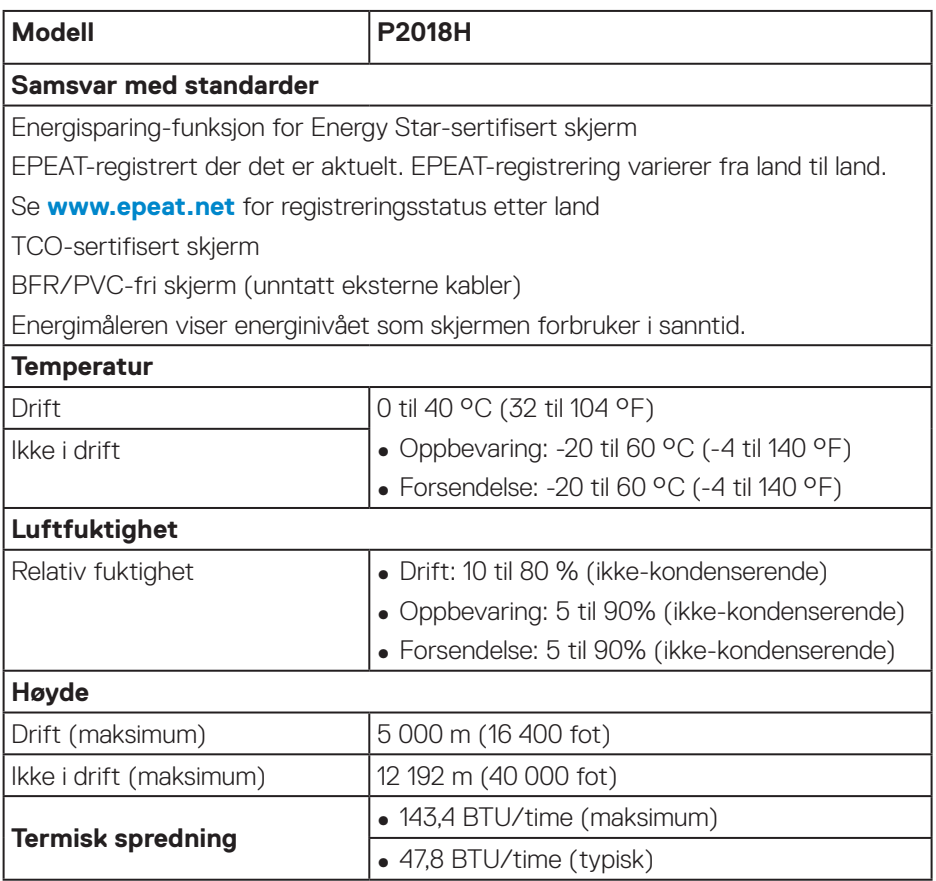

### <span id="page-18-0"></span>**Pinnetilordninger**

### **VGA-kontakt**

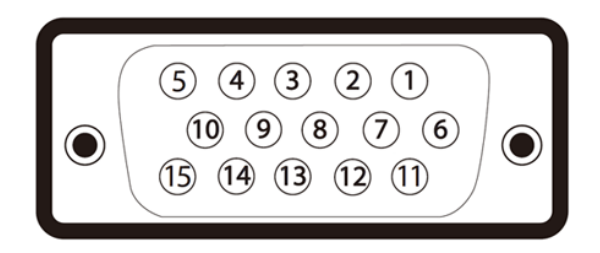

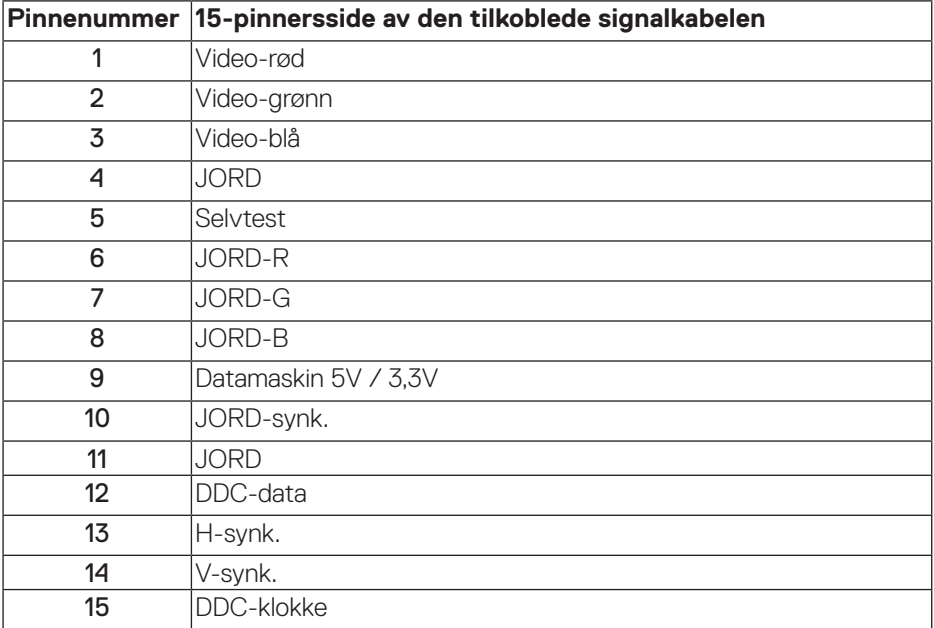

(dell

**HDMI-kontakt**

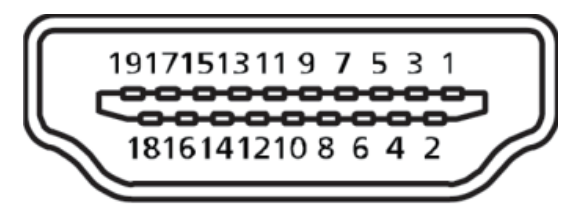

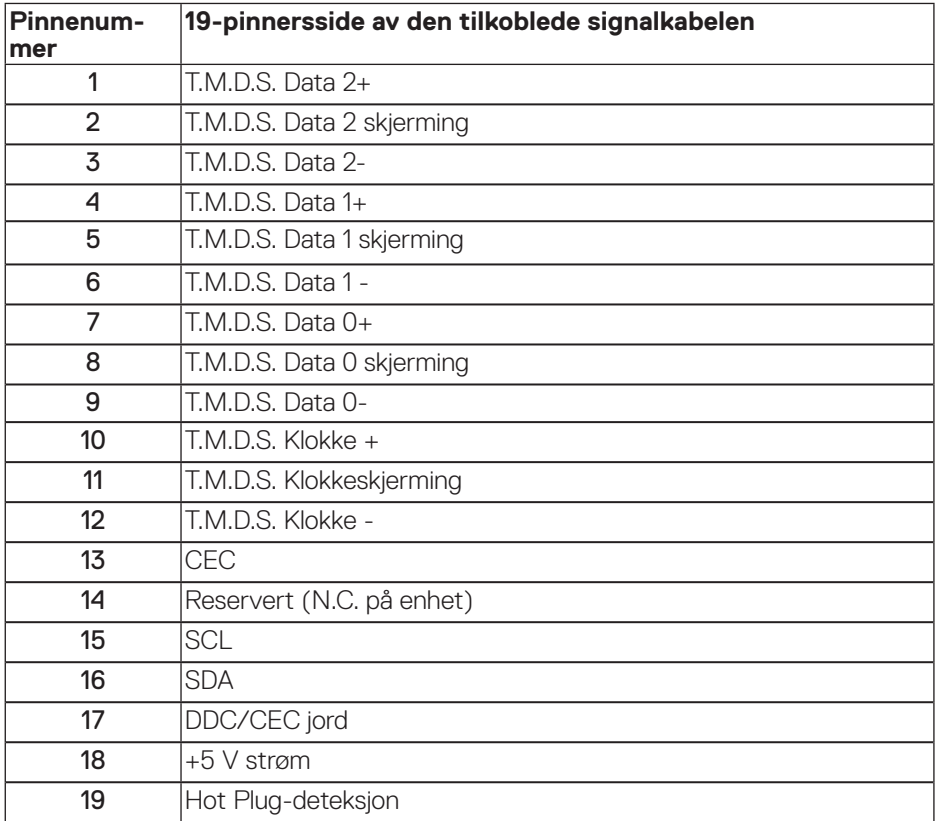

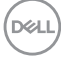

**DisplayPort-kontakt** 

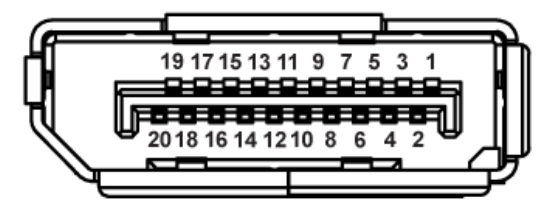

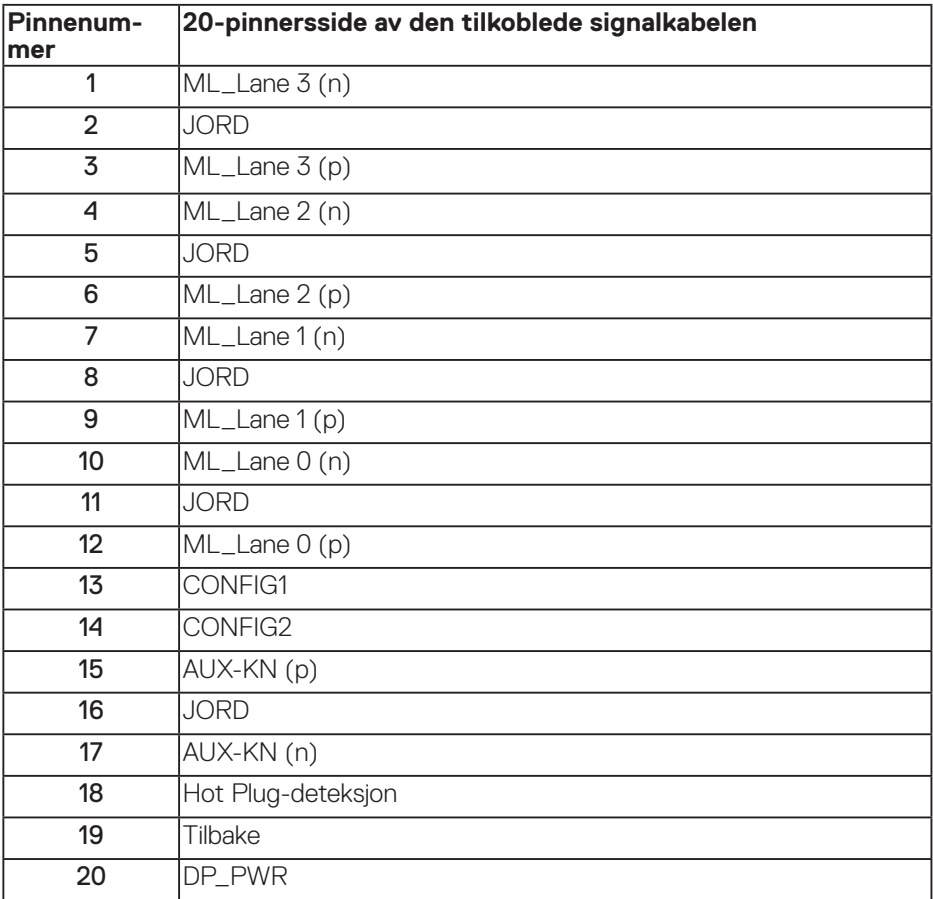

(deli

## <span id="page-21-0"></span>**Universal Serial Bus (USB)-grensesnitt**

Denne delen gir deg informasjon om USB-portene som skjermen har.

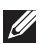

#### **MERKNAD: Denne skjermen er kompatibel med Super-Speed USB 3.0 og High-Speed USB 2.0.**

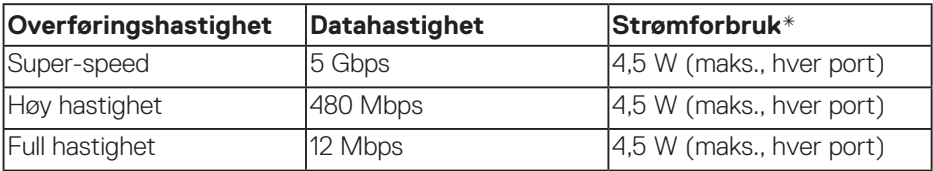

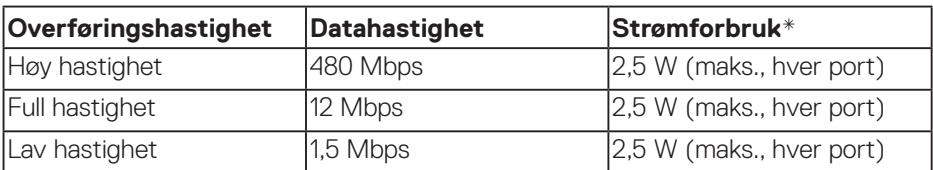

## USB 3.0-oppstrømskontakt

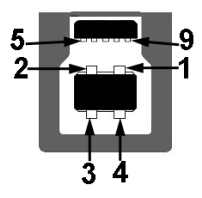

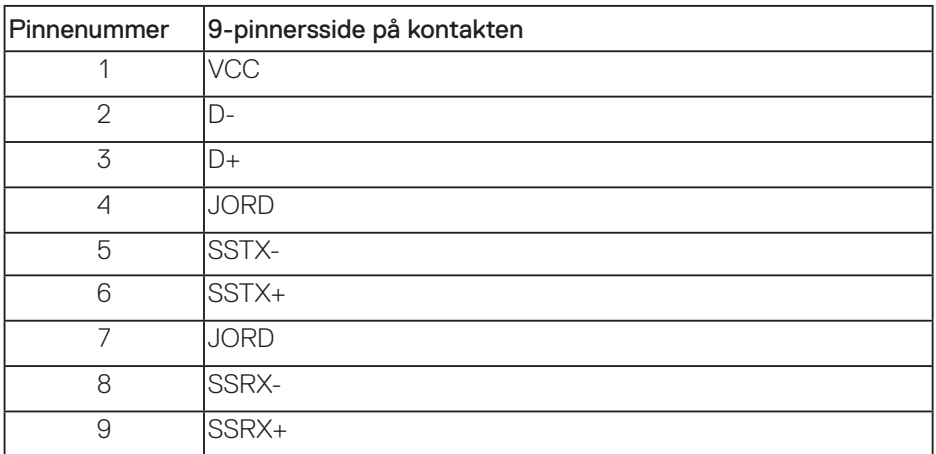

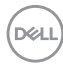

USB 3.0-nedstrømskontakt

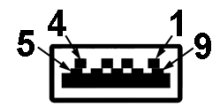

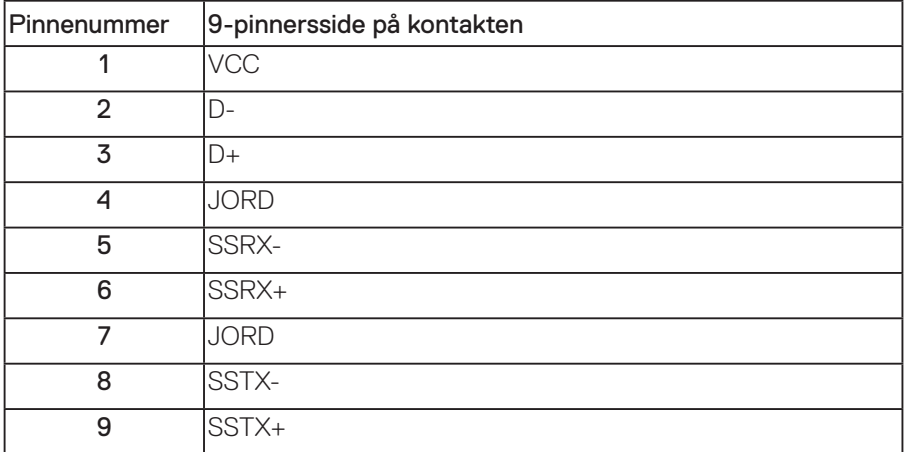

USB 2.0-nedstrømskontakt

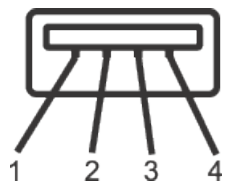

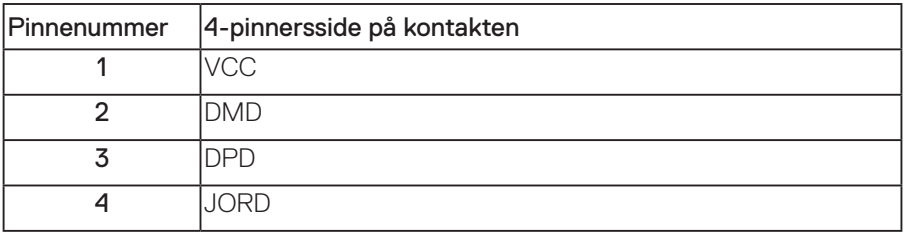

(dell

#### USB-porter

- 1 x USB 3.0 oppstrøm bunn
- $\cdot$  2 x USB 2.0 nedstrøm bunn
- $\cdot$  2 x USB 3.0 nedstrøm side
- **MERKNAD: USB 3.0-funksjonalitet krever en USB 3.0-kompatibel datamaskin.**

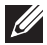

**MERKNAD:** USB-grensesnittet på skjermen fungerer bare når skjermen er På eller i Ventemodus. Hvis du slår av skjermen og så slår den på igjen, kan det ta noen sekunder for det tilkoblede utstyret å gå tilbake til normalt.

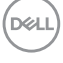

## <span id="page-24-0"></span>**Plug and play-kompatibilitet**

Du kan installere skjermen i et hvilket som helst Plug and Play-kompatibelt system. Skjermen gir datasystemet automatisk sin EDID (Extended Display Identification Data) ved hjelp av DDC-protokoller (Display Data Channel) slik at systemet kan konfigurere seg selv og optimalisere skjerminnstillingene. Som oftest installeres skjermen selv automatisk; du kan velge forskjellige innstillinger ved behov. Du finner mer informasjon om hvordan skjerminnstillingene endres på [Bruke skjermen.](#page-32-1)

## **LCD-skjermkvalitet og pikselpolicy**

Når LCD-skjermen produseres, er det ikke uvanlig at en eller flere piksler settes fast i uforanderlig tilstand, noe som er vanskelig å få øye på og ikke påvirker skjermkvaliteten eller brukervennligheten. For mer informasjon om Dells skjermkvalitet og pikselpolicy kan du se Dells støtteside på: **[www.dell.com/support/monitors](http://www.dell.com/support/monitors)**.

## **Retningslinjer for vedlikehold**

#### **Rengjøring av skjermen**

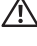

**ADVARSEL: Før du rengjør skjermen, må du koble den fra stikkontakten.**

#### **VÆR FORSIKTIG: Les og følg [Sikkerhetsinstruksjoner](#page-61-1) før du rengjør skjermen.**

For beste praksis følger du instruksjonene i listen nedenfor når du pakker ut, rengjør eller håndterer skjermen:

- Når du skal rengjøre den antistatiske skjermen, fukter du en myk, ren klut med vann. Du kan om mulig bruke en spesiell skjermrengjøringsduk eller løsning som er egnet for det antistatiske belegget. Ikke bruk benzen, tynner, ammoniakk, slipende rengjøringsmidler eller trykkluft.
- Bruk en lett fuktet, varm klut til å rengjøre skjermen. Unngå å bruke vaskemiddel av noe slag, da noen vaskemidler etterlater en melkeaktig film på skjermen.
- Hvis du merker hvitt pulver når du pakker ut skjermen, tørker du den av med en klut.
- Håndter skjermen med omhu, da en skjerm med mørkere farge kan bli skrapt opp og vise merker tydeligere enn en lysere farget skjerm.
- For å opprettholde den beste bildekvaliteten på skjermen bør du bruke en skjermsparer som endres dynamisk og slå av skjermen når den ikke er i bruk.

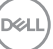

## <span id="page-25-0"></span>**Sette opp skjermen**

### **Feste stativet**

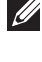

**MERKNAD: Stativet er festet til skjermhodet når skjermen leveres fra fabrikken.**

**MERKNAD: Dette gjelder for en skjerm med stativ. Hvis du har kjøpt et stativ fra en tredjepart, må du se monteringsveiledningen til det aktuelle stativet.**

Ta av skjermstativet.

- **1.** Følg instruksjonene på kartongklaffene for å fjerne stativet fra den øvre puten som fester den.
- **2.** Sett stativbaseblokkene helt inn i stativsporet.
- **3.** Løft skruehåndtaket og drei skruen med klokken.
- **4.** Når du har strammet skruen helt, bretter du skruehåndtaket flatt i fordypningen.

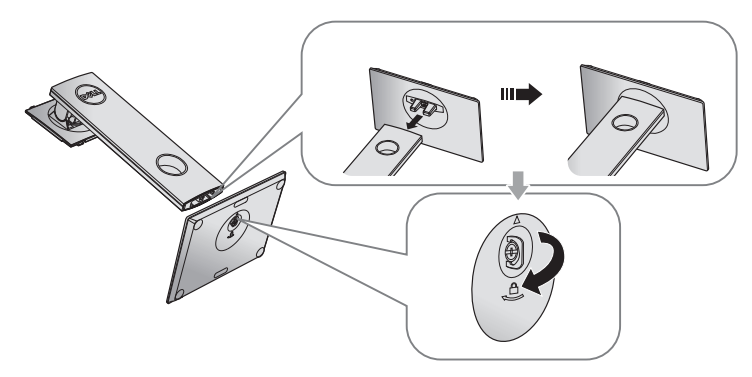

**D**&LI

**5.** Løft dekselet som vist for å se VESA-området for å montere stativ.

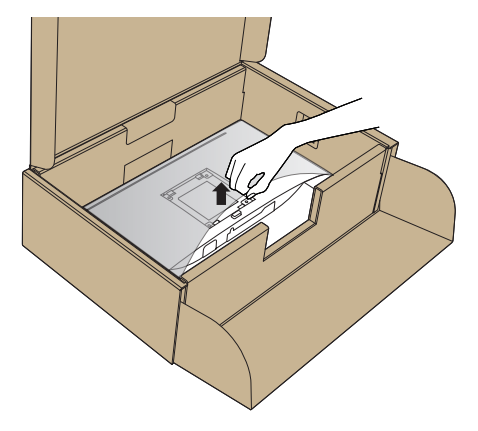

- **6.** Fest stativenheten på skjermen.
	- **a.** Sett de to tappene på den øvre delen av stativet inn i sporet på baksiden av skjermen.
	- **b.** Trykk stativet ned til det smekker på plass.

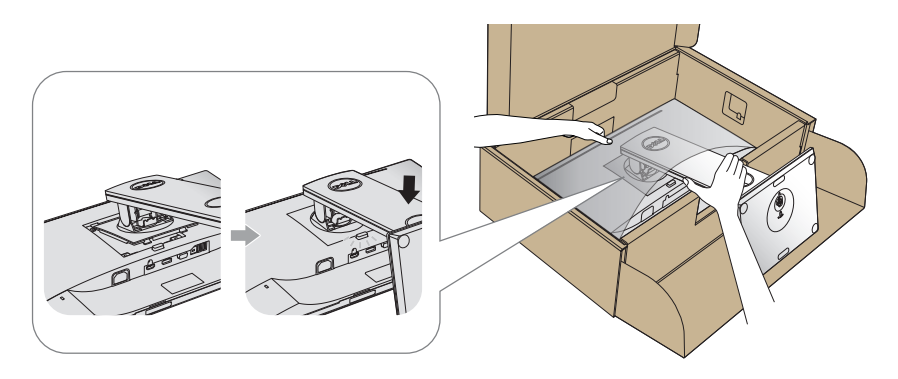

- **7.** Plasser skjermen oppreist.
- **MERKNAD: Løft skjermen forsiktig for å forhindre at den sklir eller**   $\mathscr{U}$ **faller.**

DELL

## <span id="page-27-0"></span>**Koble til skjermen**

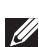

**ADVARSEL: Før du utfører noen av prosedyrene i denne delen, må du følge [Sikkerhetsinstruksjoner](#page-61-1).**

**MERKNAD: Ikke koble alle kablene til datamaskinen samtidig. Kablene bør føres gjennom kabelhåndteringssporet før du kobler dem til skjermen.**

Koble skjermen til datamaskinen:

- **1.** Slå av datamaskinen, og koble fra strømledningen.
- **2.** Koble VGA-, HDMI- eller DP-kabelen fra skjermen til datamaskinen.

#### **Koble til VGA-kabel**

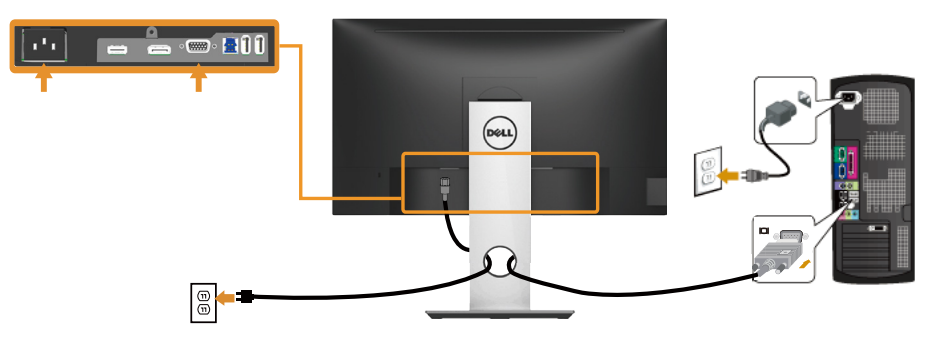

#### **Koble til HDMI-kabelen (valgfritt)**

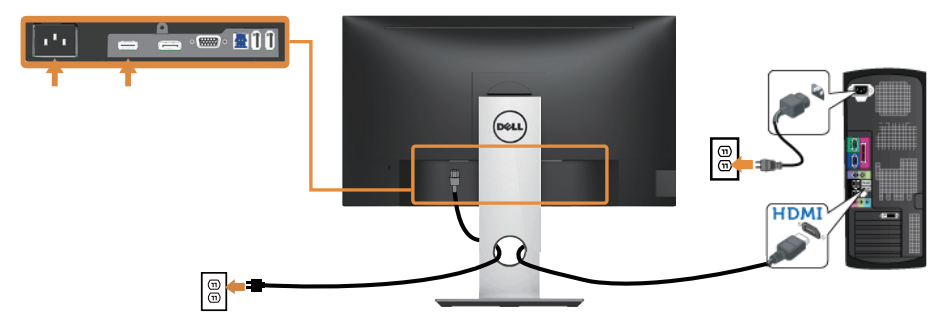

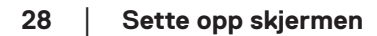

DELI

#### **Koble til DP-kabel**

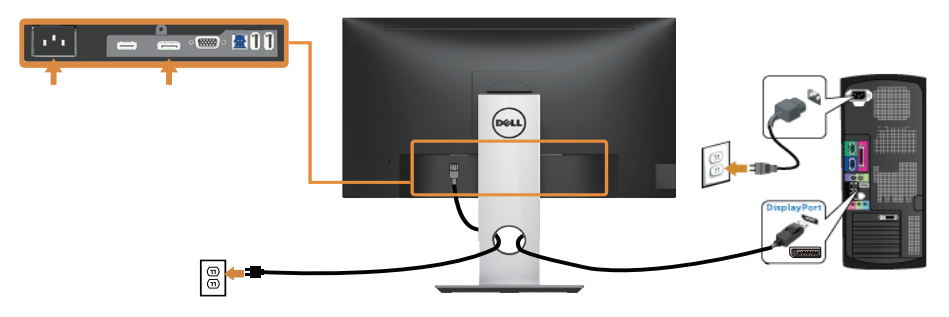

#### **Koble til USB 3.0-kabel**

Når du har koblet til DP/HDMI-kabelen, følger du fremgangsmåten nedenfor for å koble USB 3.0-kabelen til datamaskinen og fullføre oppsettet av skjermen:

- **1.** Koble USB 3.0-oppstrømskabelen (kabel følger med) til en egnet USB 3.0-port på datamaskinen. (Se [Sett nedenfra](#page-11-1) for mer informasjon.)
- **2.** Koble USB 3.0-utstyr til USB 3.0-nedstrømsportene på skjermen.
- **3.** Sett strømledningene til datamaskinen og skjermen til stikkontakter i nærheten.
- **4.** Slå på skjermen og datamaskinen. Hvis skjermen viser et bilde, er installasjonen fullført. Hvis det ikke vises et bilde, kan du se [Spesifikke problemer med Universal Serial Bus \(USB\)](#page-59-1).
- **5.** Bruk kabelsporet på skjermstativet til å ordne kablene.

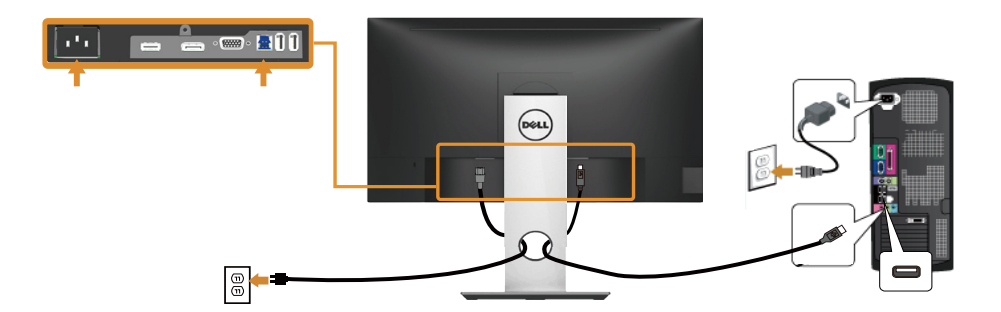

## <span id="page-29-0"></span>**Organisering av kabler**

Bruk kabelhåndteringssporet til å ordne kablene som er koblet til skjermen.

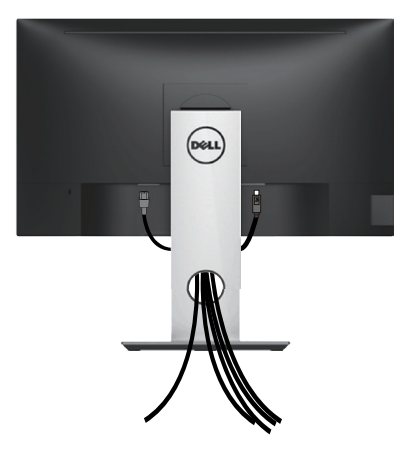

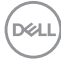

## <span id="page-30-0"></span>**Koble fra skjermstativet**

- **MERKNAD: For å forhindre riper på skjermen når du fjerner stativet må du sørge for at den plasseres på en myk og ren overflate.**
- **MERKNAD: Dette gjelder for en skjerm med stativ. Hvis du kjøper et annet stativ, kan du se den tilhørende monteringsveiledningen for instruksjoner.**

Fjerne stativet:

- **1.** Plasser skjermen på en myk klut eller pute.
- **2.** Trykk og hold nede stativutløserknappen.
- **3.** Løft stativenheten opp og bort fra skjermen.

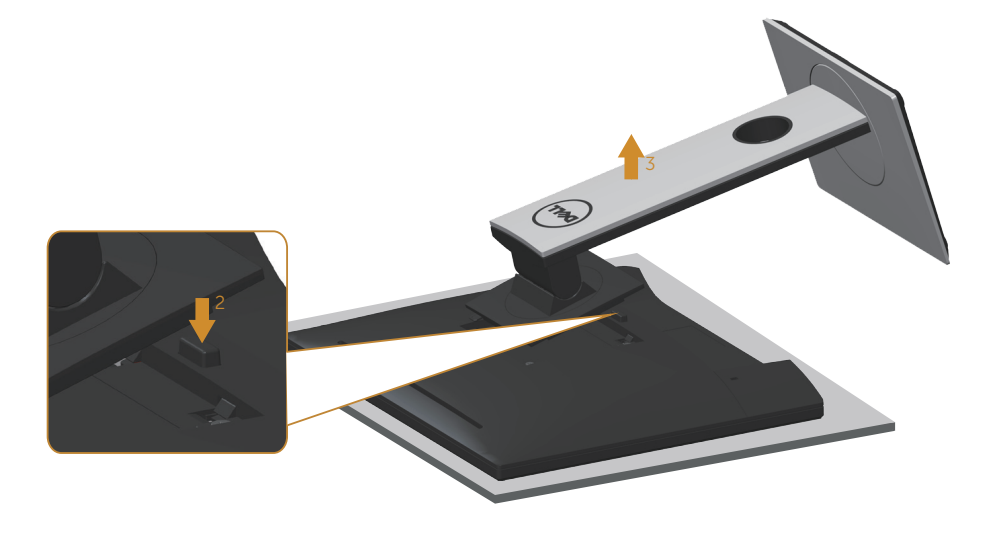

## <span id="page-31-0"></span>**Veggmontering (valgfritt)**

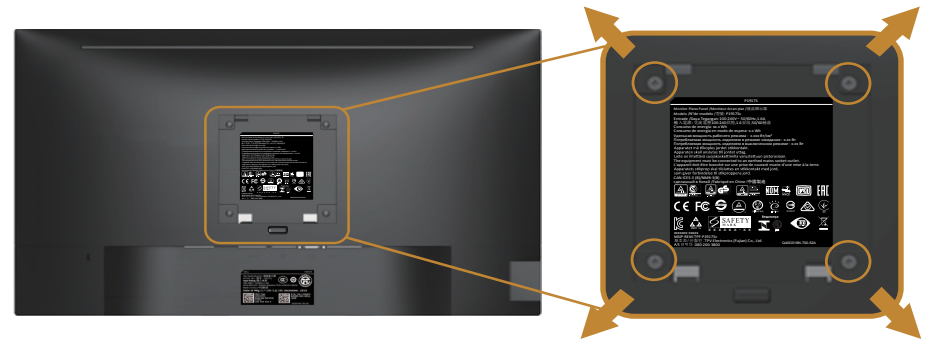

(Skruemål: M4 x 10 mm).

Se dokumentasjonen som følger med det VESA-kompatible veggmonteringssettet.

- **1.** Plasser skjermpanelet på en myk duk eller pute på et stabilt, flatt bord.
- **2.** Fjern stativet.
- **3.** Bruk en skrutrekker for å fjerne de fire skruene som fester plastdekselet.
- **4.** Fest monteringsbraketten fra veggmonteringssettet til skjermen.
- **5.** Monter skjermen på veggen ved å følge instruksjonene som følger med veggmonteringssettet.
- **MERKNAD: Kun til bruk med UL-, CSA- eller GS-listet veggfeste med minimum vekt-/bæreevne på 9,6 kg.**

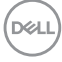

## <span id="page-32-1"></span><span id="page-32-0"></span>**Bruke skjermen**

## **Slå på skjermen**

Trykk  $\bigcirc$ -knappen for å slå på skjermen.

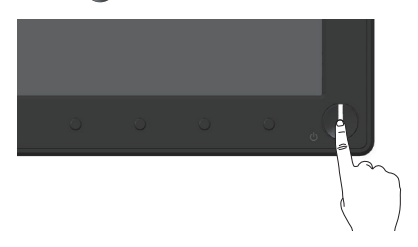

## **Språkalternativer**

Skjermmenyen kan stilles til ett av åtte språk.

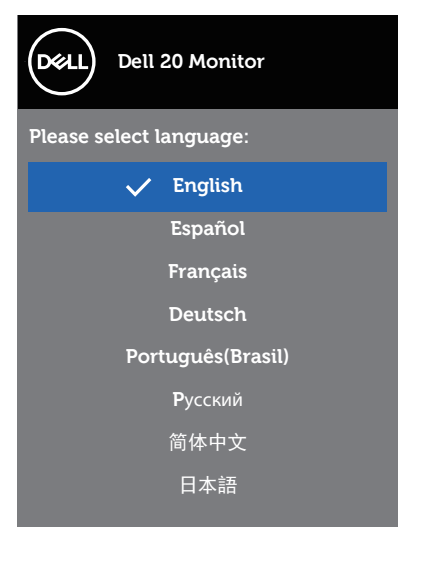

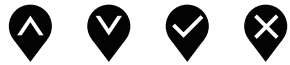

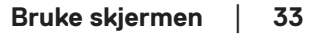

DELL

## <span id="page-33-0"></span>**Bruke kontrollene på frontpanelet**

Bruk kontrollknappene på forsiden av skjermen til å justere innstillingene på skjermen.

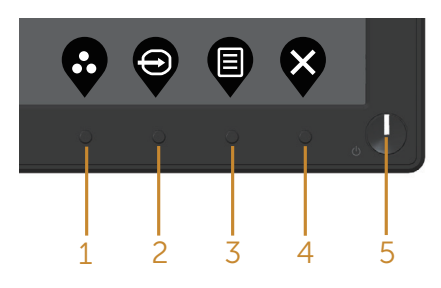

Tabellen nedenfor beskriver knappene på frontpanelet:

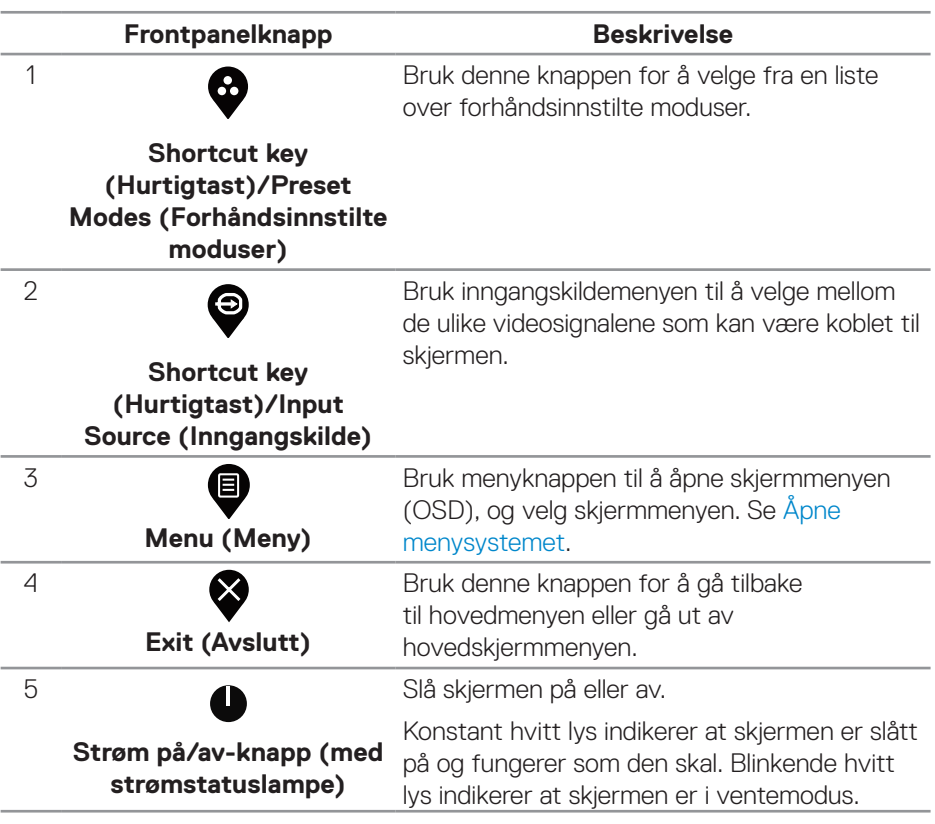

DELL

## <span id="page-34-0"></span>**Skjermmenykontroller**

Bruk knappene på bunnen av skjermen til å justere bildeinnstillingene.

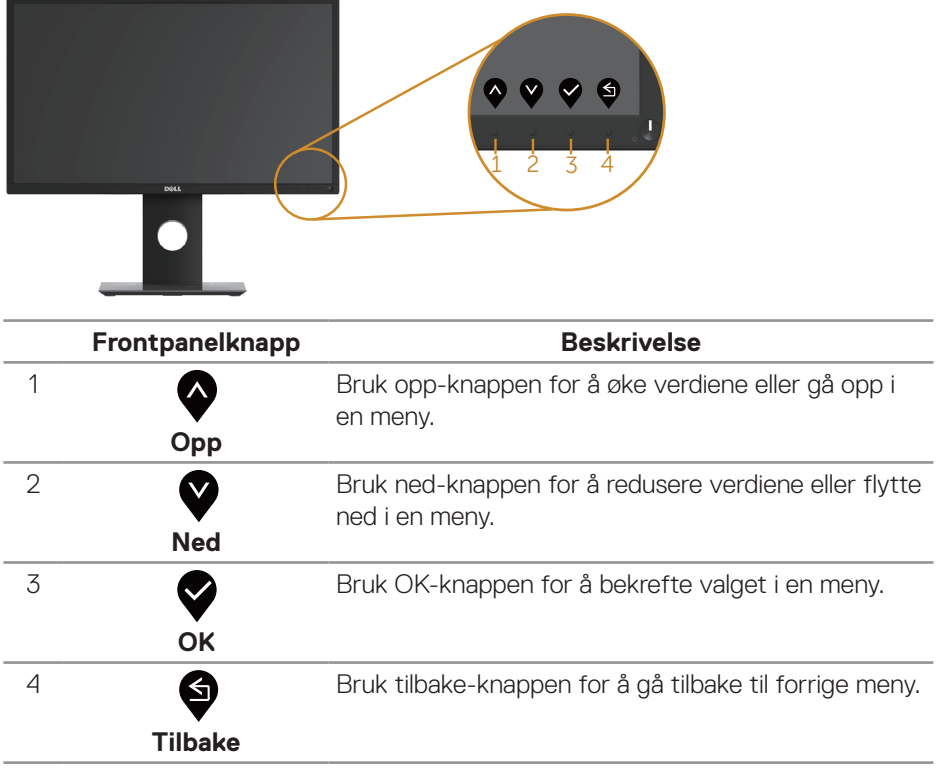

DELL

## <span id="page-35-0"></span>**Bruke skjermmenyen (OSD)**

#### <span id="page-35-1"></span>**Åpne menysystemet**

**MERKNAD: Eventuelle endringer du gjør, lagres automatisk når du går til en annen meny, avslutter skjermmenyen eller venter til skjermmenyen lukkes automatisk.**

**1.** Trykk  $\bigcirc$ -knappen for å åpne skjermmenyen.

### **Hovedmeny for digital inngang (VGA/HDMI/DP)**

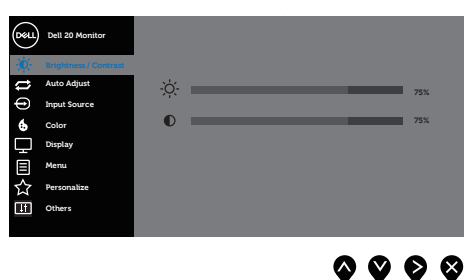

- **2.** Trykk  $\lozenge$  og  $\lozenge$ -knappene for å flytte mellom innstillingsalternativene. Når du flytter fra ett ikon til et annet, blir alternativet uthevet.
- **3.** Trykk  $\bullet$ -knappen en gang for å aktivere valgt alternativ.
- 4. Trykk <sup>2</sup>- og <sup>2</sup>-knappene for å velge ønsket parameter.
- **5.** Trykk  $\bullet$  og bruk deretter  $\bullet$  og  $\bullet$ -knappene i henhold til indikatorene på menyen, for å gjøre endringer.
- **6.** Velg  $\bullet$ -knappen for å gå tilbake til hovedmenyen.

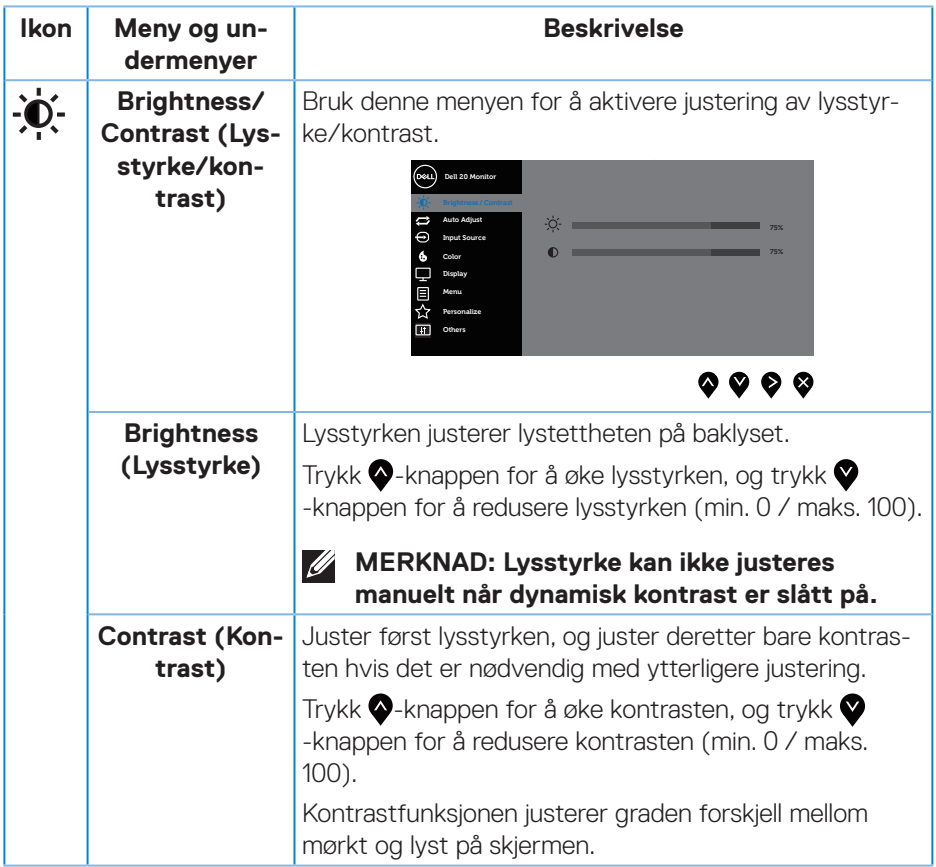

 $($ DELL

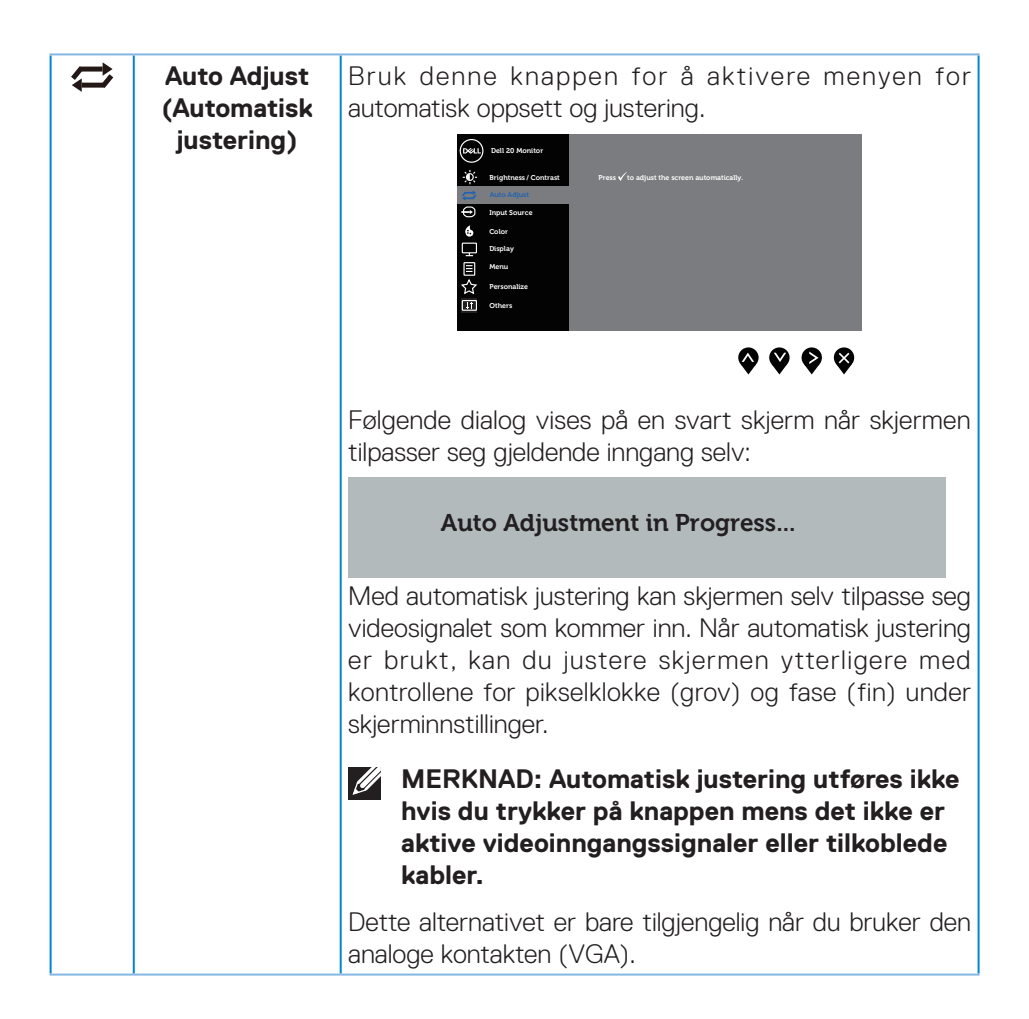

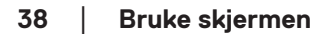

**DGL** 

<span id="page-38-0"></span>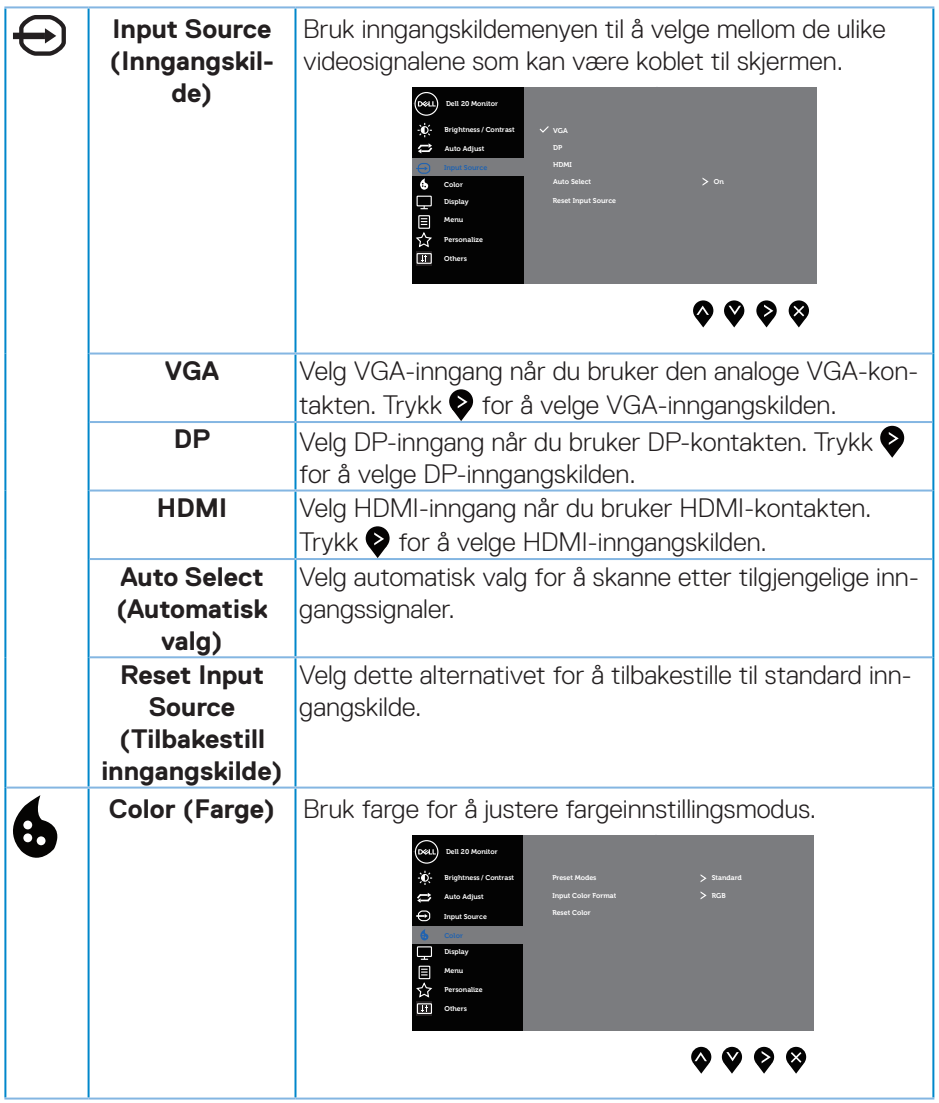

 $($ DELL

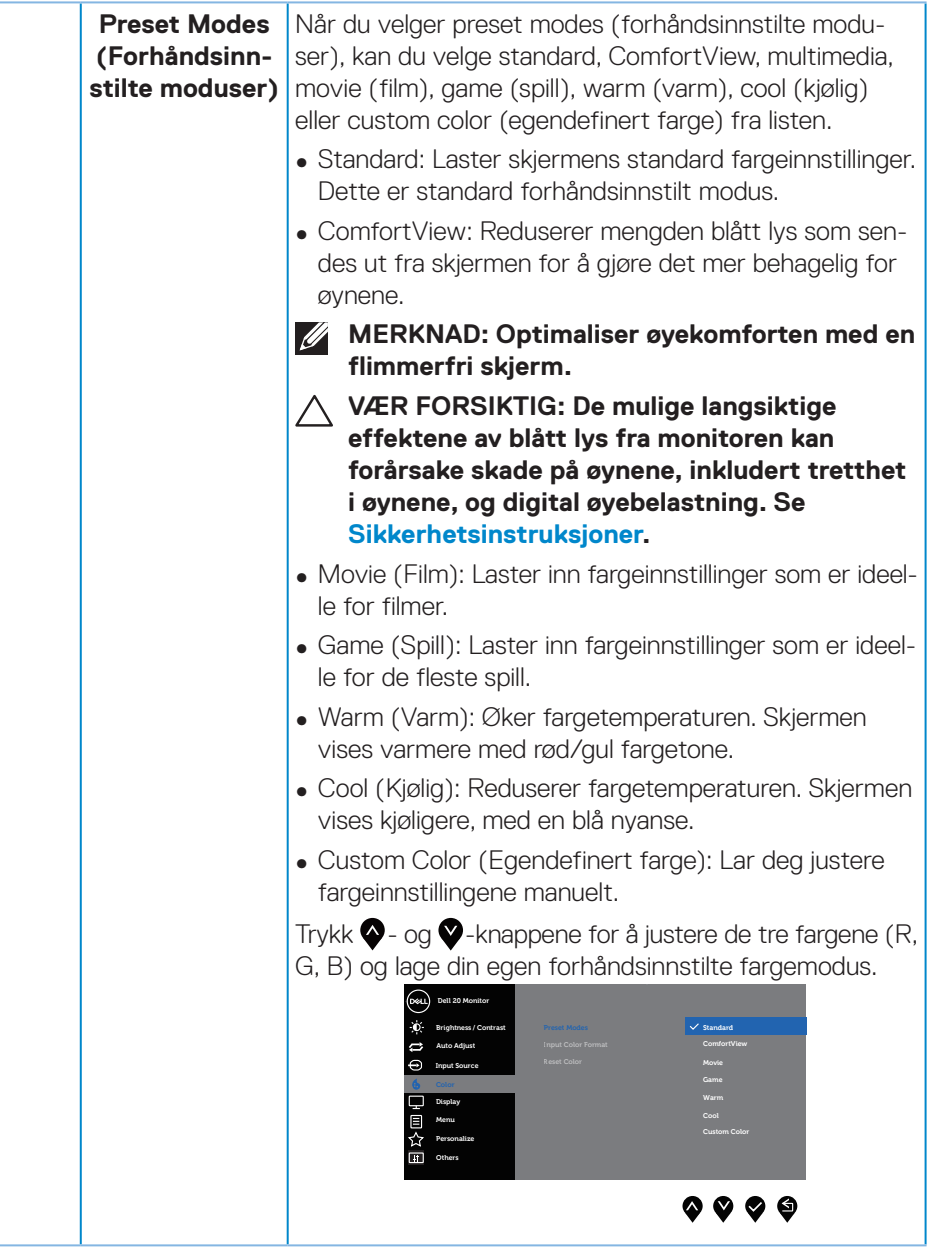

(dell

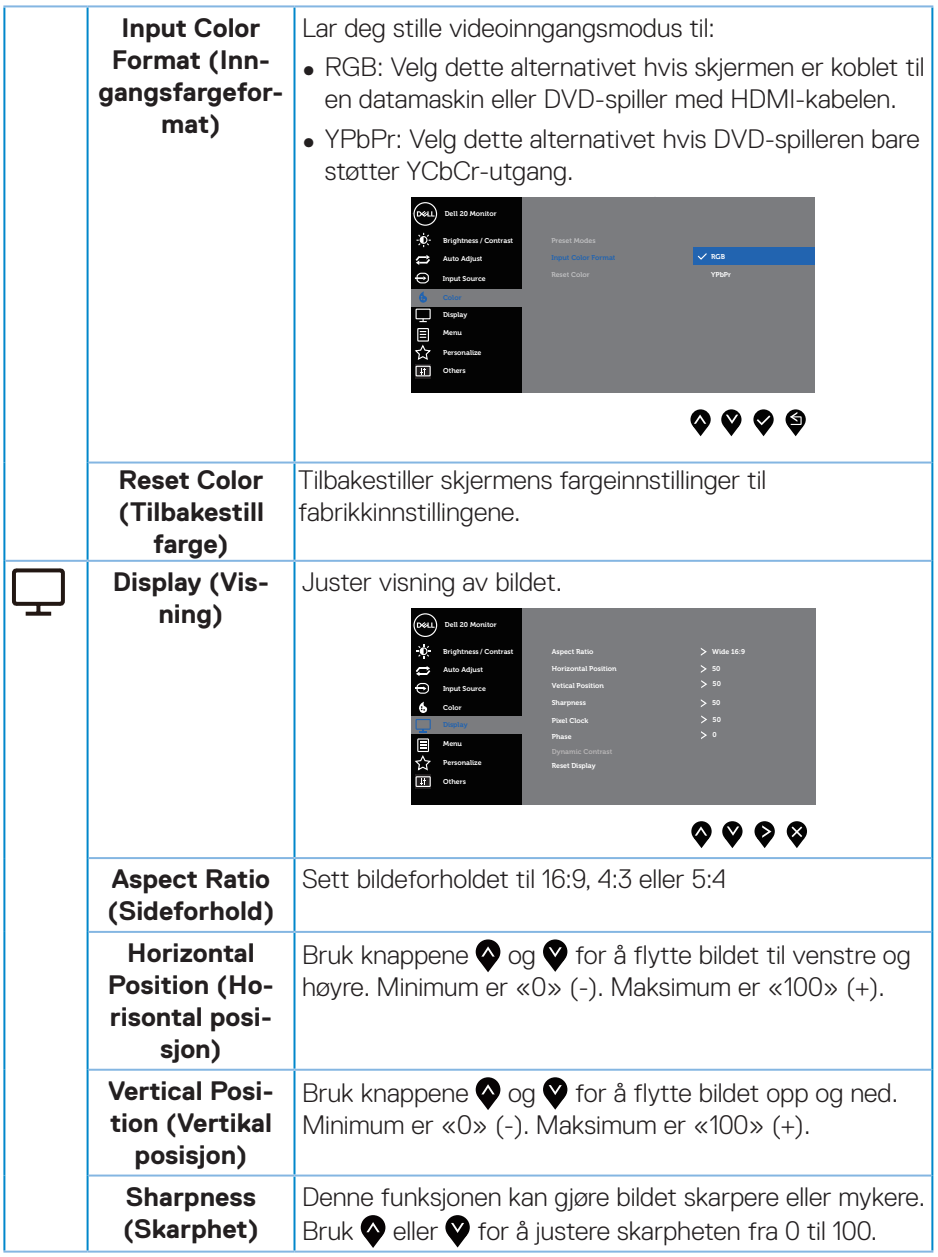

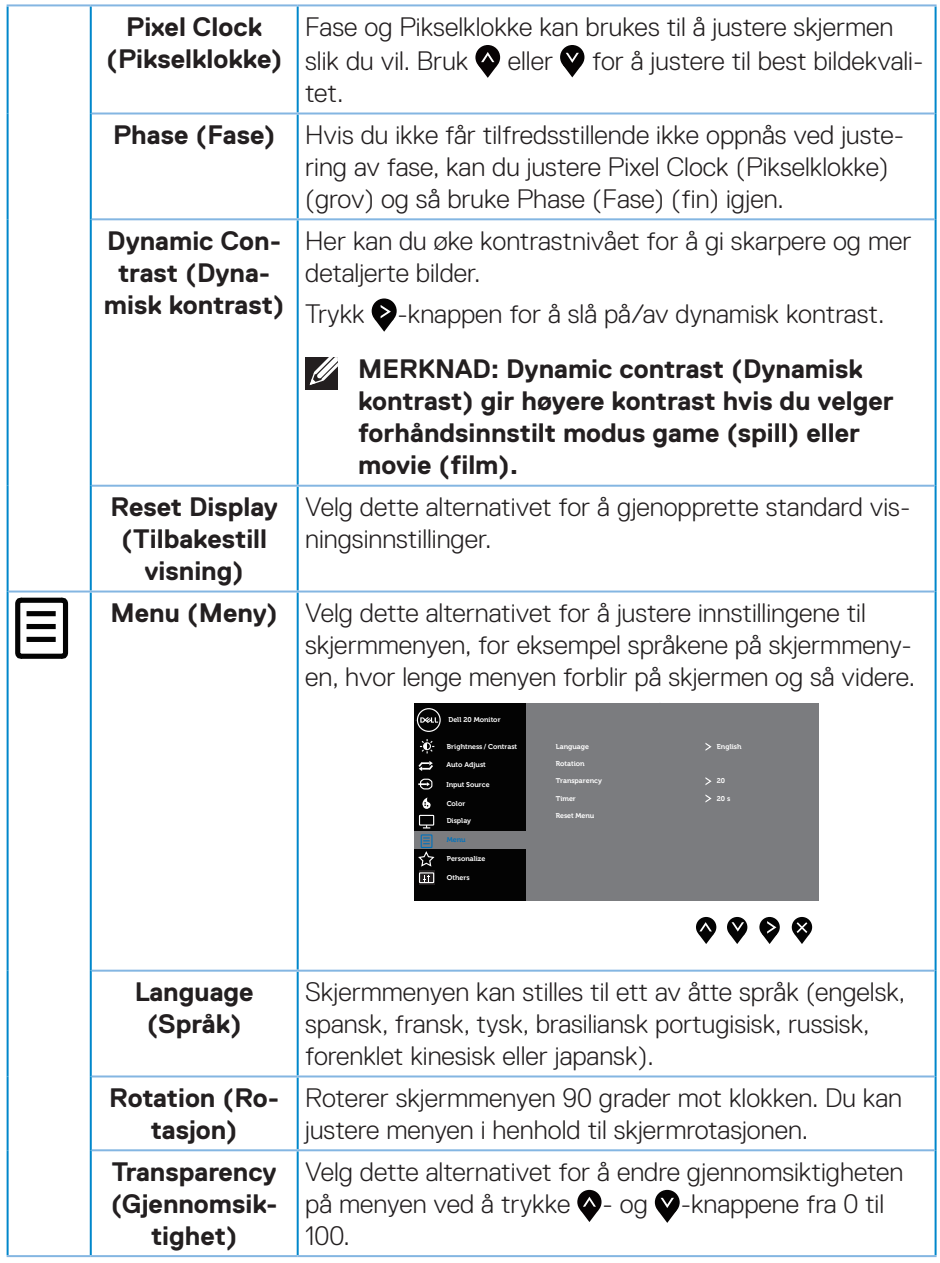

 $(\overline{DCL}$ 

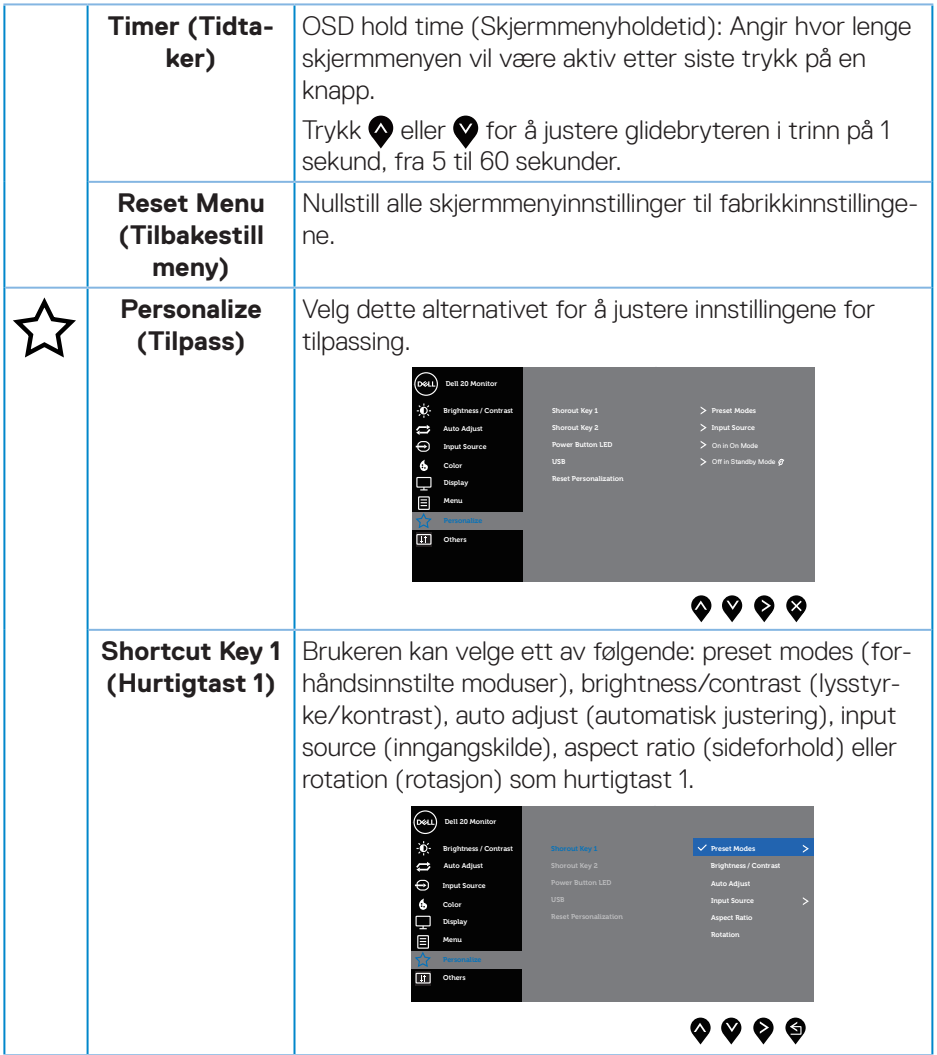

 $($ DELL

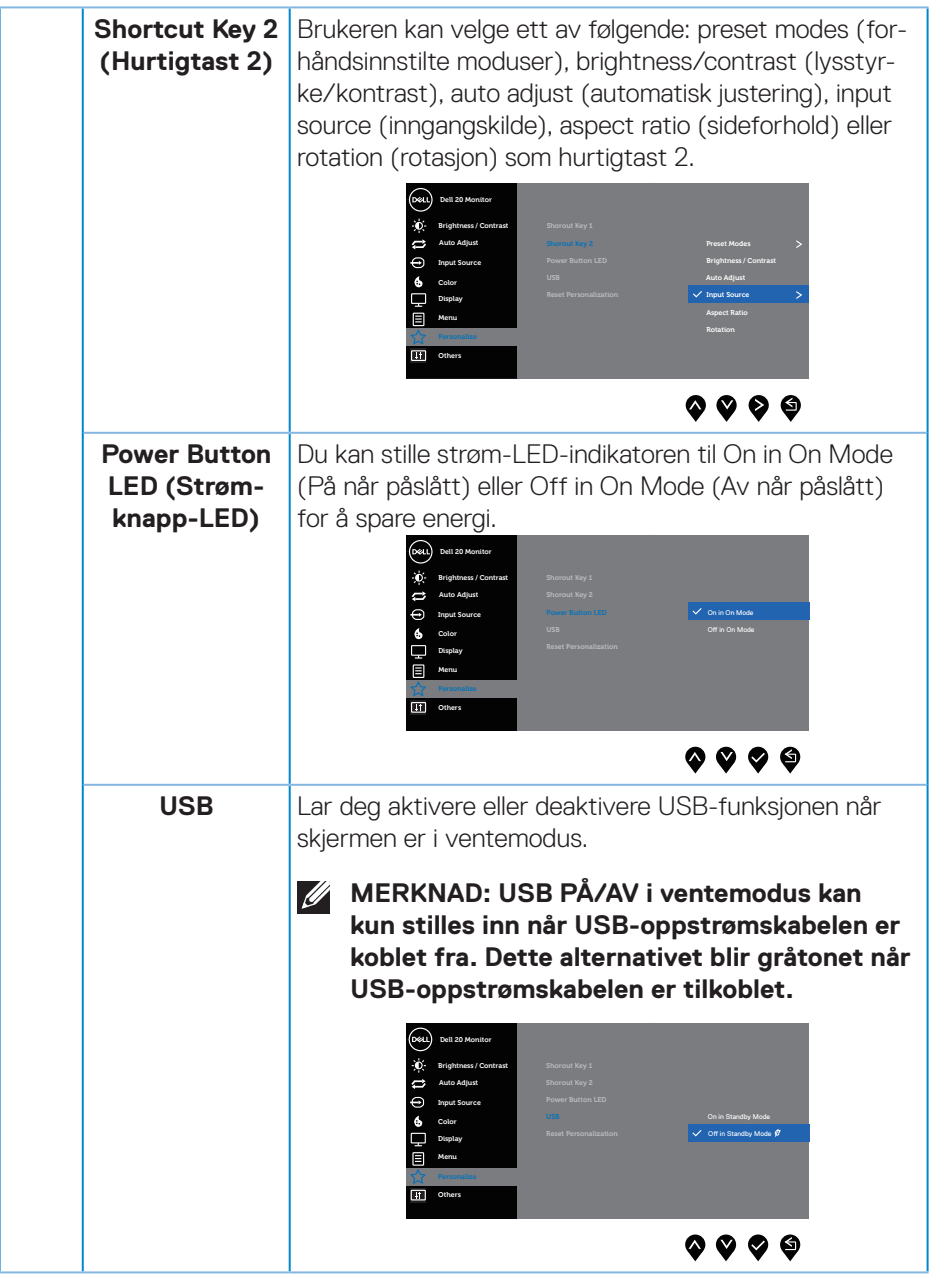

 $(\overline{DCL}$ 

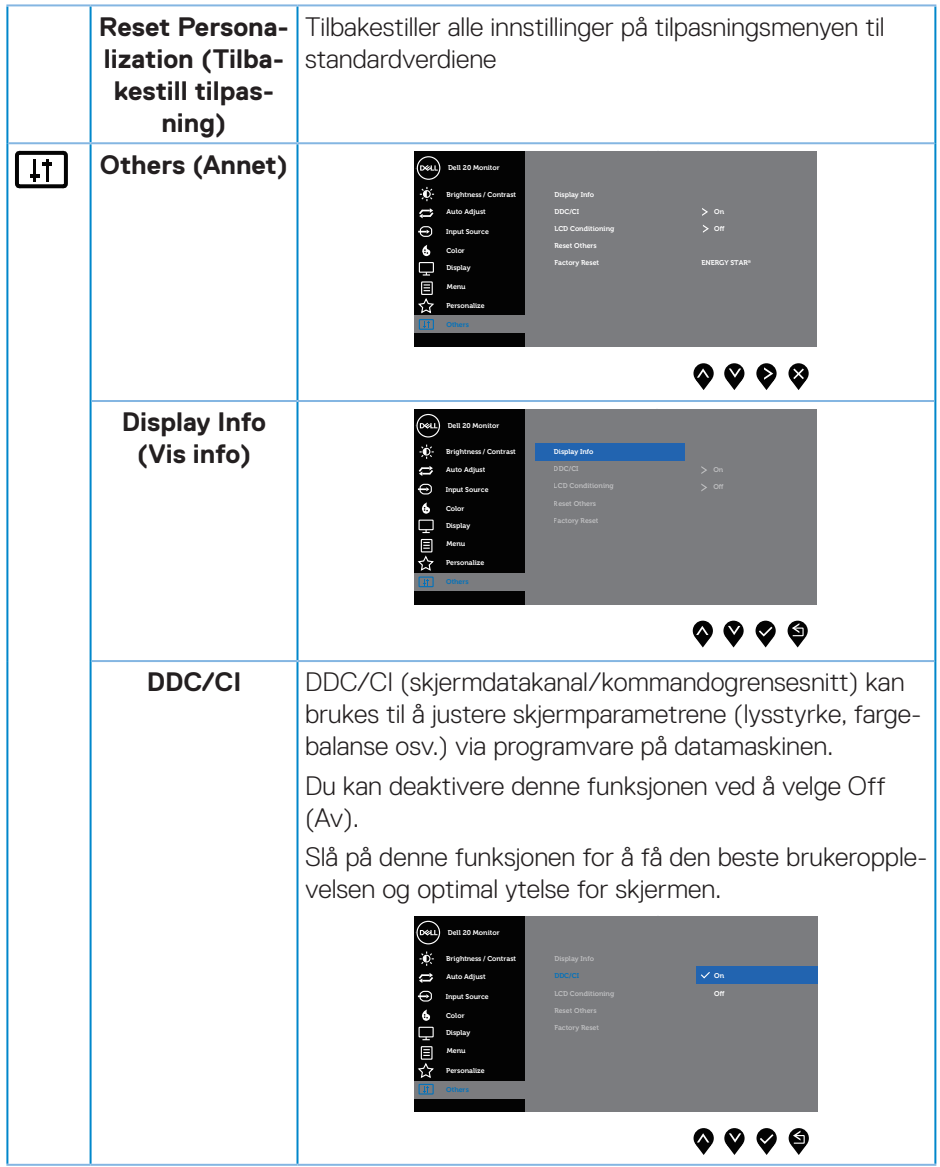

 $($ DELL

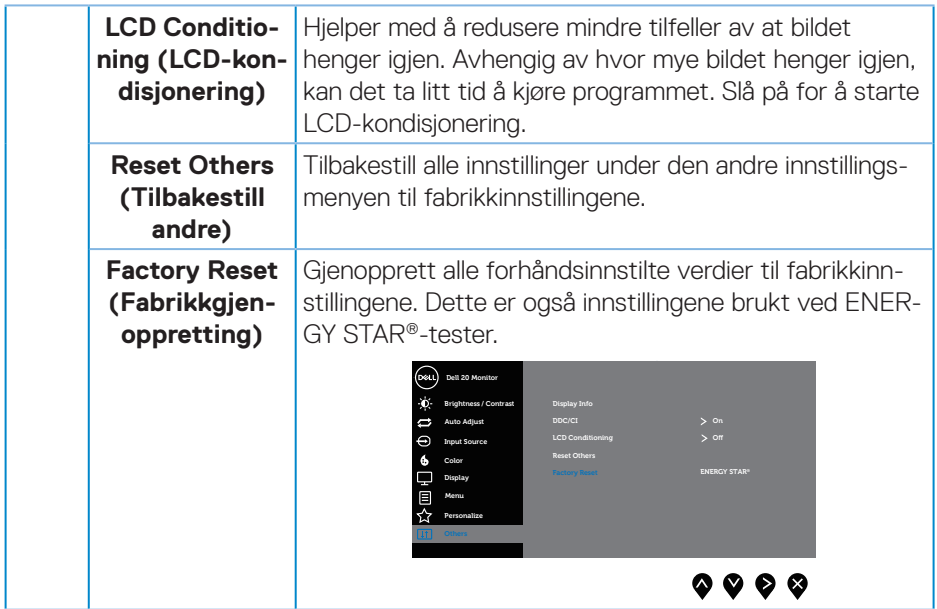

**MERKNAD: Det er en innebygd funksjon i skjermen som automatisk kalibrerer lysstyrken for å kompensere for LED-aldring.**

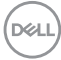

#### <span id="page-46-0"></span>**Skjermmenyadvarselsmeldinger**

Når du justerer **Brightness (Lysstyrke)** for første gang, vises følgende melding:

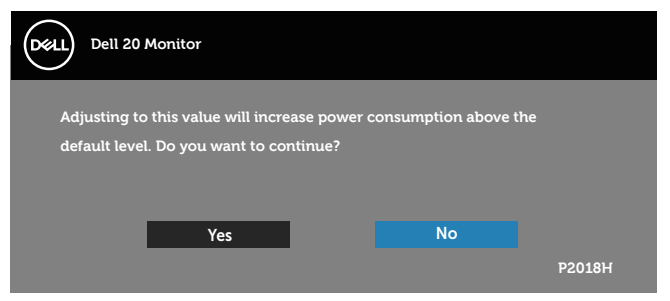

#### **MERKNAD: Hvis du velger Yes (Ja), vises ikke meldingen neste gang du justerer lysstyrken.**

Når **USB** er satt til **On in Standby Mode (På i ventemodus)** for første gang, vises følgende melding:

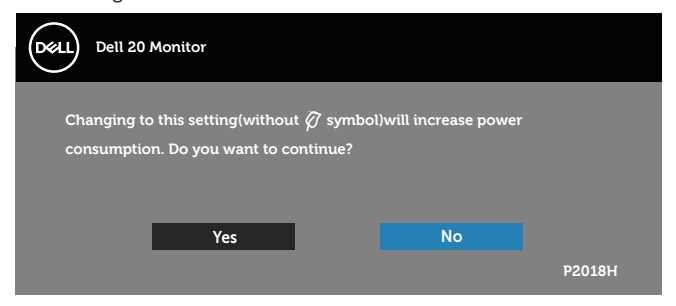

#### **MERKNAD: Hvis du velger Ja, vises ikke meldingen neste gang du endrer USB-innstillingen.**

Når funksjonen **Dynamic Contrast (Dynamisk kontrast)** er aktivert (i disse forhåndsinnstilte modusene: **Game (Spill)** eller **Movie (Film)**), er manuell lysstyrkejustering deaktivert.

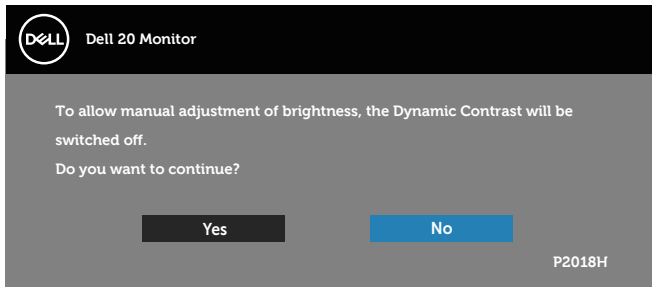

**DEL** 

Når skjermen ikke støtter en bestemt oppløsningsmodus, vises følgende melding:

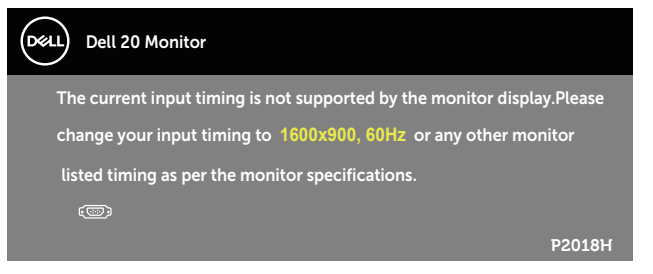

Dette betyr at skjermen ikke kan synkronisere med signalet den mottar fra datamaskinen. Se [Skjermens spesifikasjoner](#page-12-1) for de horisontale og vertikale frekvensområdene som denne skjermen kan adressere. Anbefalt modus er 1600 x 900.

Før **DDC/CI**-funksjonen blir deaktivert, vises følgende melding:

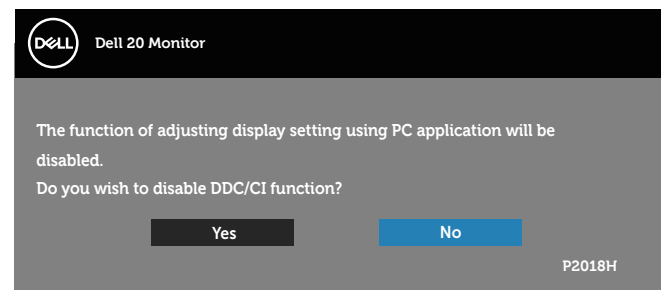

Når skjermen går inn i **Standby Mode (Ventemodus)**, vises følgende melding:

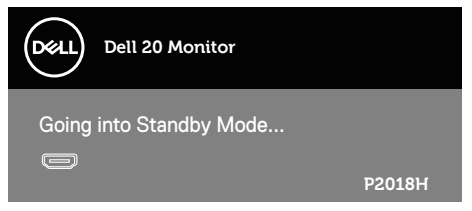

**D**EL

Hvis du trykker på en annen knapp enn strømknappen, vises følgende meldinger avhengig av valgt inngang:

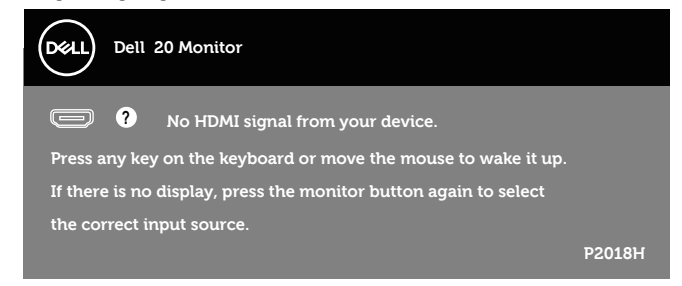

Hvis det ikke er koblet til en VGA-, HDMI- eller DP-kabel, vises det en flytende dialogboks som vist nedenfor. Skjermen går inn i ventemodus hvis den er i denne tilstanden i 4 minutter.

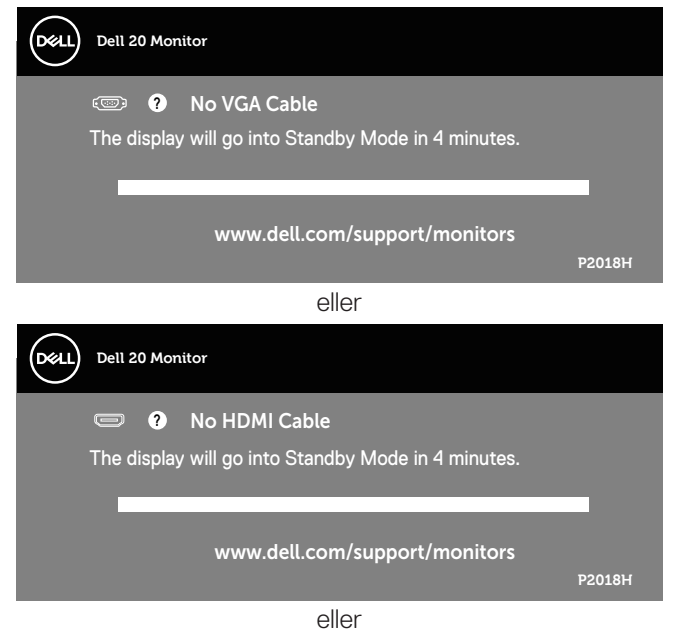

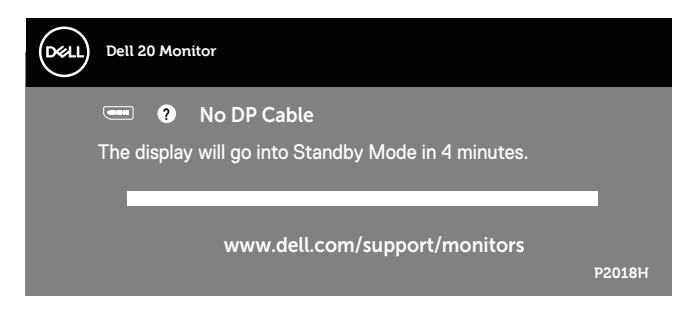

Skjermmenyen fungerer bare i normal driftsmodus. Når en knapp trykkes i ventemodus, vises følgende melding:

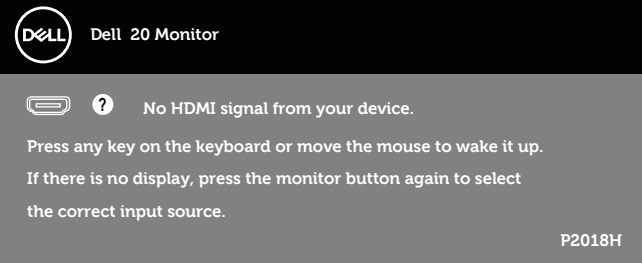

Aktiver datamaskinen og skjermen for å få tilgang til skjermmenyen. Se [Feilsøking](#page-54-1) for mer informasjon.

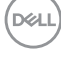

## <span id="page-50-0"></span>**Sette opp skjermen**

#### **Stille inn maksimal oppløsning**

Slik stiller du inn maksimal oppløsning for skjermen:

In Windows® 7,Windows® 8 og Windows® 8.1:

- **1.** For Windows 8 og Windows 8.1 kan Skrivebord-flisen velges for å bytte til klassisk skrivebord.
- **2.** Høyreklikk på skrivebordet, og klikk **Screen Resolution (Skjermoppløsning)**.
- **3.** Klikk rullegardinlisten for skjermoppløsning, og velg **1600 x 900**.
- **4.** Klikk **OK**.

I Windows® 10:

- **1.** Høyreklikk på skrivebordet og klikk **Display settings (Skjerminnstillinger)**.
- **2.** Klikk **Advanced display settings (Avanserte visningsinnstillinger)**.
- **3.** Klikk rullegardinlisten for **Resolution (Oppløsning)**, og velg **1600 x 900**.
- **4.** Klikk **Apply (Bruk)**.

Hvis du ikke ser **1600 x 900** som et alternativ, må du kanskje oppdatere grafikkdriveren. Gjør ett av følgende avhengig av datamaskinen: Hvis du har en stasjonær eller bærbar datamaskin fra Dell:

• Gå til **[www.dell.com/support](http://www.dell.com/support)**, angi datamaskinens servicekode, og last ned den nyeste driveren for grafikkortet.

Hvis du bruker en datamaskin som ikke er fra Dell (bærbar eller stasjonær):

- Gå til støttesiden for datamaskinen din, og last ned de nyeste grafikkdriverne.
- Gå til nettstedet til grafikkortet ditt, og last ned de nyeste grafikkdriverne.

## <span id="page-51-0"></span>**Bruke vipping, svinging og vertikal forlengelse**

**MERKNAD: Dette gjelder for en skjerm med stativ. Når du kjøper et annet stativ, kan du se i den respektive monteringsveiledningen for monteringsinstruksjoner.**

#### **Vipp, sving**

Når stativet er festet til skjermen, kan du vippe og svinge den til vinkelen som er mest behagelig å se på.

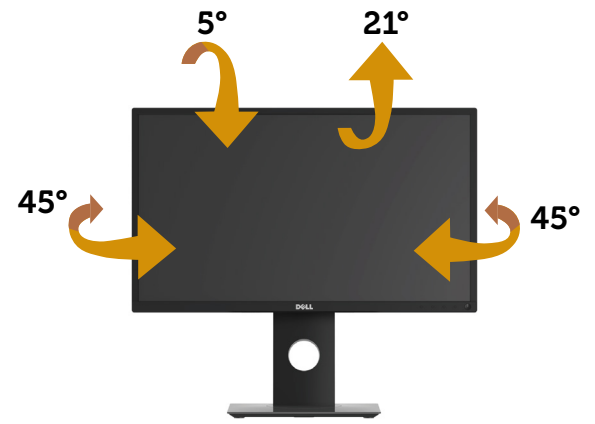

**MERKNAD: Stativet er festet til skjermhodet når skjermen leveres fra fabrikken.**

<span id="page-51-1"></span>**Vertikal forlenging**

**MERKNAD: Stativet kan forlenges vertikalt opp til 130 mm. Figuren nedenfor viser hvordan du kan forlenge stativet vertikalt.**

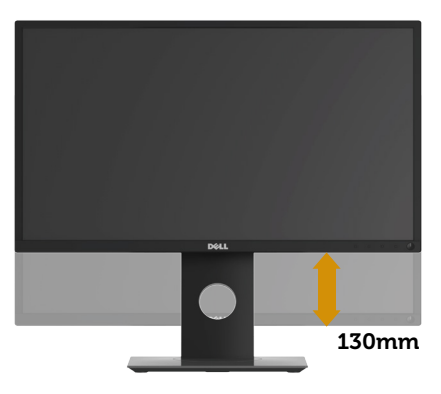

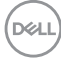

#### <span id="page-52-0"></span>**Rotere skjermen**

Før du roterer skjermen, bør den være trukket helt ut vertikalt ([Vertikal forlenging\)](#page-51-1) og vippet helt opp for å unngå at du slår den nederste kanten av skjermen.

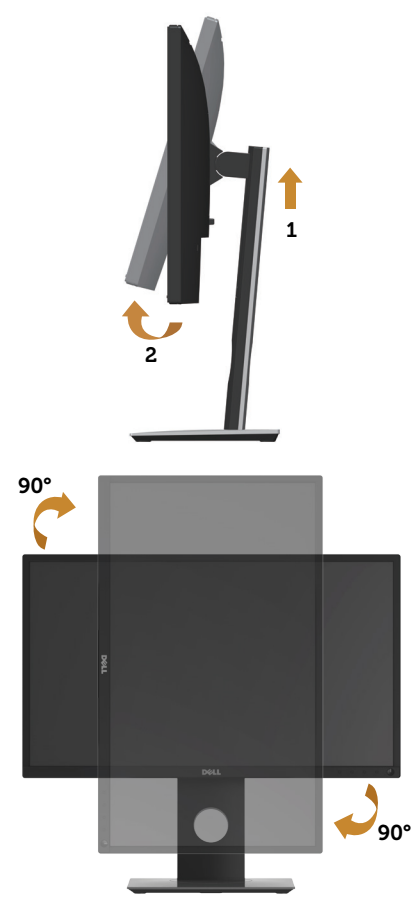

**MERKNAD: For å kunne rotere skjermen (mellom liggende og stående) med Dell-datamaskinen din trenger du en oppdatert grafikkdriver, som ikke følger med denne skjermen. For å laste ned grafikkdriveren kan du gå til www.dell.com/support og se nedlastingsdelen for videodrivere for de siste driveroppdateringene.**

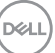

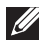

#### **MERKNAD: Når du er i stående visningsmodus, kan du oppleve forverret ytelse i grafikkintensive programmer (3D-spill og så videre).**

#### **Justere innstillinger for rotasjon av skjerm på systemet**

Når du har rotert skjermen, må du fullføre prosedyren nedenfor for å justere innstillingene for rotasjon av skjerm på systemet.

#### **MERKNAD: Hvis du bruker skjermen med en datamaskin som ikke er fra Dell, må du gå til nettstedet til grafikkdriveren eller produsenten for å få informasjon om hvordan du roterer innholdet på skjermen.**

Slik justerer du innstillingene for rotasjon av skjerm:

- **1.** Høyreklikk på skrivebordet og klikk **Properties (Egenskaper)**.
- **2.** Høyreklikk på **Settings (Innstillinger)**-fanen, og klikk **Advanced (Avansert)**.
- **3.** Hvis du har grafikkort fra ATI, velger du **Rotation (Rotasjon)**-fanen og stiller inn ønsket rotasjon.
- **4.** Hvis du har grafikkort fra nVidia, klikker du **nVidia**-fanen, så velger du **NVRotate** i venstre kolonne og velger ønsket rotasjon.
- **5.** Hvis du har grafikkort fra Intel®, velger du **Intel**-fanen, så klikker du **Graphic Properties (Grafiske egenskaper)**, velger **Rotation (Rotasjon)**-fanen, og stiller inn ønsket rotasjon.

**MERKNAD: Hvis du ikke ser alternativet for rotasjon, eller det ikke fungerer som det skal, går du til www.dell.com/support og laster ned den nyeste driveren for grafikkortet.**

## <span id="page-54-1"></span><span id="page-54-0"></span>**Feilsøking**

**ADVARSEL: Før du begynner med noen av prosedyrene i denne delen, må du følge [Sikkerhetsinstruksjoner](#page-61-1).**

## **Selvtest**

Skjermen har en selvtestfunksjon som lar deg sjekke at den fungerer som den skal. Hvis skjermen og datamaskinen din er riktig tilkoblet, men skjermen forblir mørk, kan du kjøre selvtest av skjermen ved å utføre følgende trinn:

- **1.** Slå av både datamaskinen og skjermen.
- **2.** Koble fra og fjern alle videokabler fra skjermen. På denne måten trenger ikke datamaskinen være involvert.
- **3.** Slå på skjermen.

Hvis skjermen fungerer som den skal, oppdager den at det ikke er et signal, og en av følgende meldinger vises. I selvtestmodus forblir strømlampen hvit.

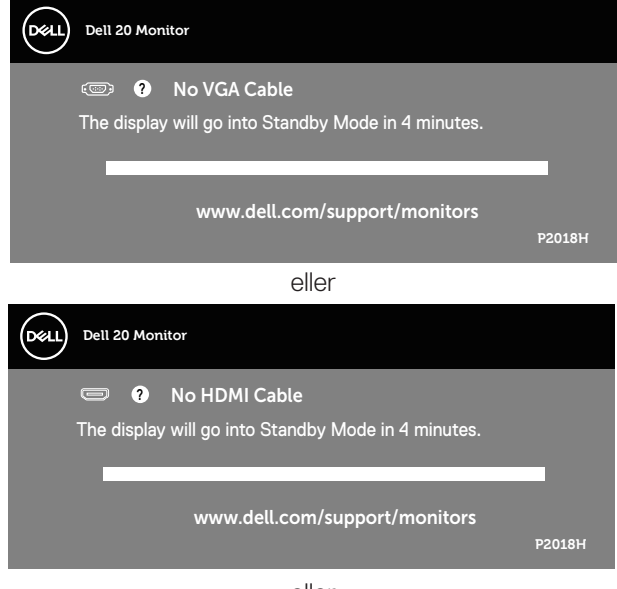

eller

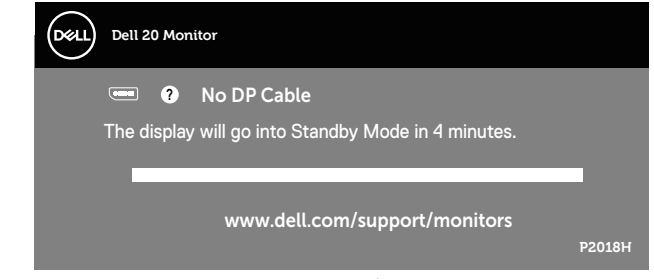

- **MERKNAD: Denne boksen vises også under normal systemdrift hvis videokabelen er koblet fra eller skadet.**
	- **4.** Slå av skjermen og koble til videokabelen på nytt. Slå deretter på både datamaskinen og skjermen.

Hvis skjermen forblir mørk etter at du har koblet til kablene igjen, må du sjekke videokontrolleren og datamaskinen.

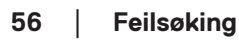

## <span id="page-56-0"></span>**Innebygd diagnostikk**

Skjermen har et innebygd diagnoseverktøy, som hjelper deg med å avgjøre om skjermavvik du opplever er et problem med skjermen eller med datamaskinen og skjermkortet.

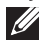

#### **MERKNAD: Du kan bare kjøre innebygd diagnostikk når videokabelen er koblet fra og skjermen er i selvtestmodus.**

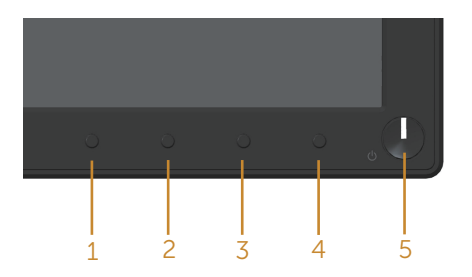

Slik kjører du innebygd diagnostikk:

- **1.** Sørg for at skjermen er ren (ingen støvpartikler på overflaten av skjermen).
- **2.** Koble videokabelen(e) fra baksiden av datamaskinen eller skjermen. Skjermen går deretter i selvtestmodus.
- **3.** Trykk og hold inne **Knapp 1** på frontpanelet i 5 sekunder. Det vises en grå skjerm.
- **4.** Se nøye etter avvik på skjermen.
- **5.** Trykk **Knapp 1** på frontpanelet igjen. Fargen på skjermen endres til rød.
- **6.** Se etter eventuelle avvik på skjermen.
- **7.** Gjenta trinn 5 og 6 for å inspisere skjermen med grønn, blå, svart, hvit og tekst.

Testen er fullført når tekstskjermen vises. Trykk **Knapp 1** igjen for å avslutte. Hvis du ikke oppdager avvik på skjermen ved bruk av det innebygde diagnostiske verktøyet, fungerer skjermen som den skal. Kontroller skjermkortet og datamaskinen.

## <span id="page-57-0"></span>**Vanlige problemer**

Tabellen nedenfor inneholder generell informasjon om vanlige problemer som kan oppstå og mulige løsninger.

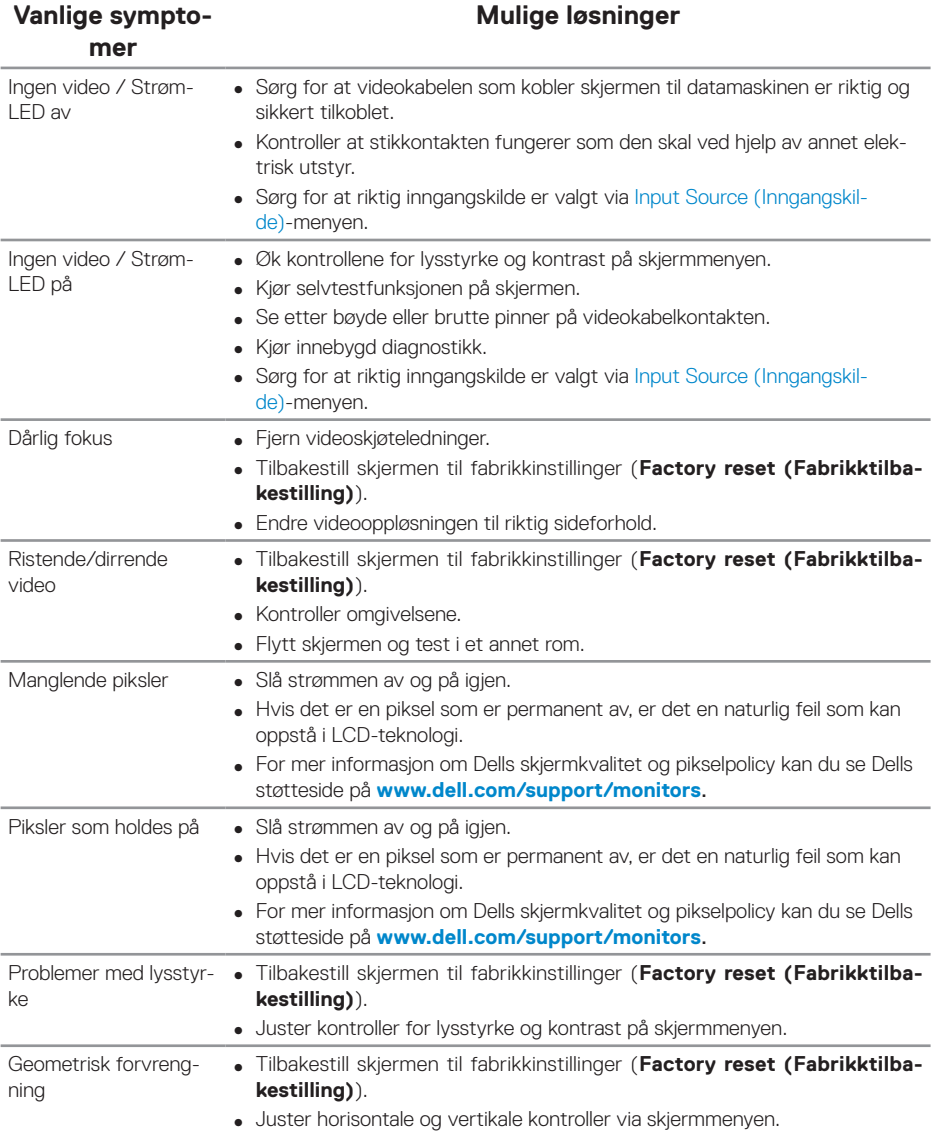

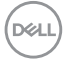

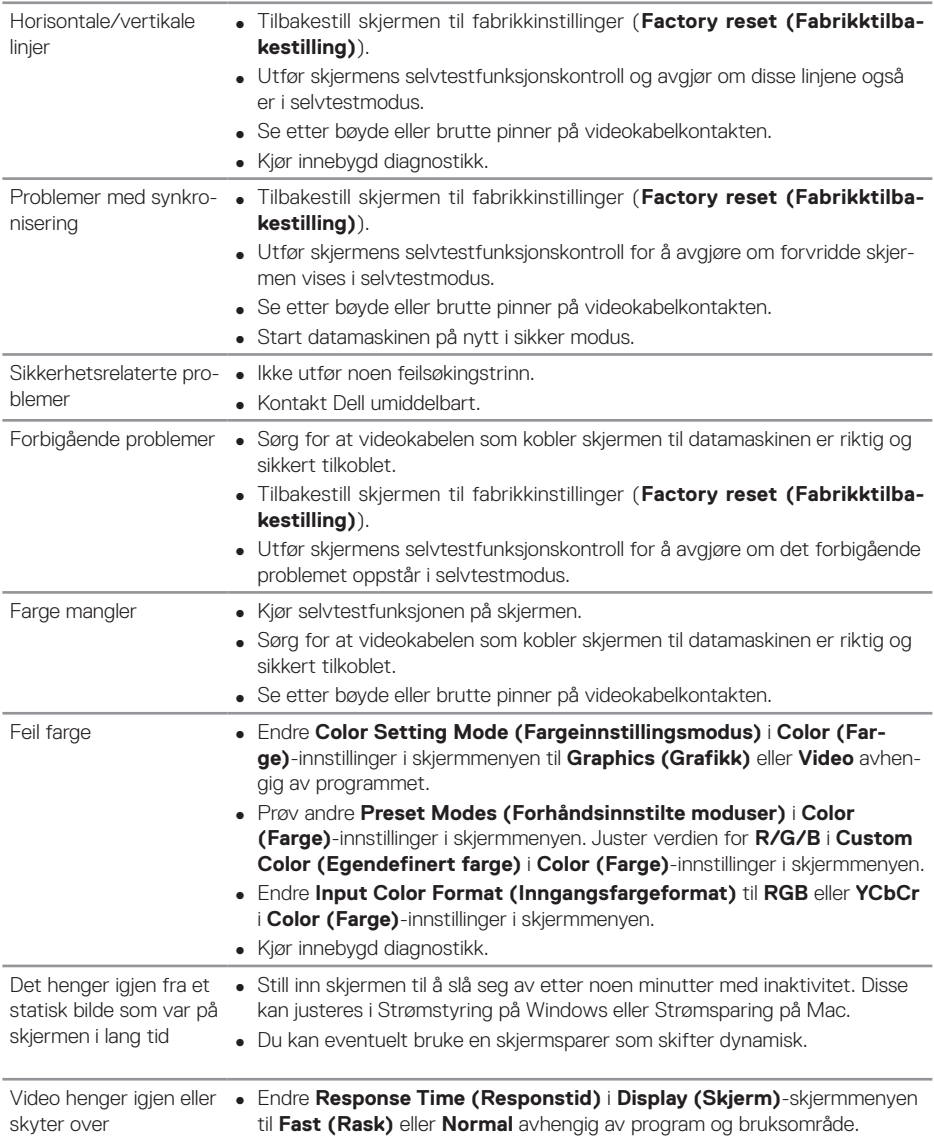

 $\begin{pmatrix} 1 & 1 \\ 1 & 1 \\ 1 & 1 \end{pmatrix}$ 

#### **Spesifikke symptomer Mulige løsninger** Skjermbildet er for lite ∞ Sjekk innstillingen for **Aspect Ratio (Sideforhold)** i **Display (Visning)**-innstillinger på skjermmenyen. ∞ Tilbakestill skjermen til fabrikkinstillinger (**Factory reset (Fabrikktilbakestilling)**). Kan ikke justere skjermen med knappene på frontpanelet ∞ Slå av skjermen, trekk ut strømledningen, sett den inn igjen, og slå på skjermen. ∞ Sjekk om skjermmenyen er låst. I så fall kan du trykke og holde knappen på venstre side av strømknappen i 6 sekunder for å låse opp. Det vises ikke inngangssignal når brukerkontrollene trykkes ∞ Kontroller signalkilden. Sørg for at datamaskinen ikke er i vente- eller hvilemodus ved å bevege musen eller trykke en tast på tastaturet. ∞ Sjekk om videokabelen er riktig koblet til. Koble fra og til videokabelen om nødvendig. ∞ Start datamaskinen eller videospilleren på nytt. Bildet fyller ikke hele skjermen ∞ På grunn av at DVD-er kan ha forskjellige videoformater (størrelsesforhold), kan skjermen vises i fullskjerm.

## <span id="page-59-0"></span>**Produktspesifikke problemer**

## <span id="page-59-1"></span>**Spesifikke problemer med Universal Serial Bus (USB)**

∞ Kjør innebygd diagnostikk.

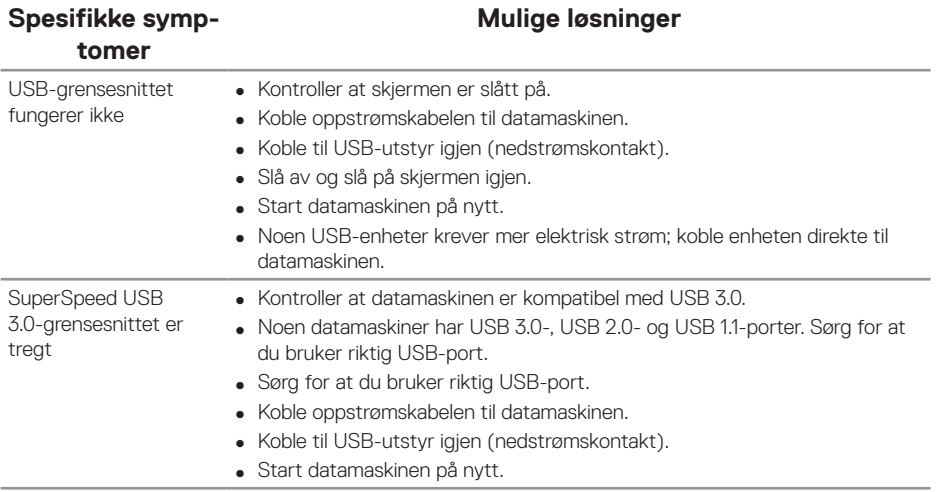

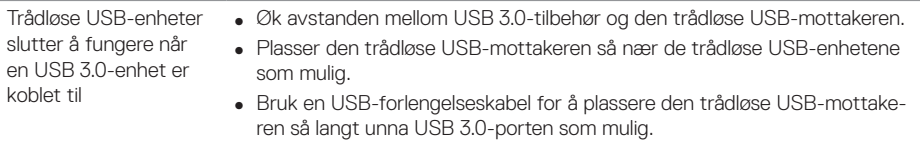

## <span id="page-61-0"></span>**Vedlegg**

## <span id="page-61-1"></span>**Sikkerhetsinstruksjoner**

**ADVARSEL: Bruk av andre kontroller, justeringer eller prosedyrer enn de som er spesifisert i denne dokumentasjonen, kan føre til eksponering for støt, elektriske farer og/eller mekaniske farer.**

Du finner informasjon om sikkerhetsinstruksjoner i Informasjon om sikkerhet, miljø og forskrifter.

**ADVARSEL: Blått lys som slippes ut fra skjermen, kan over lang til føre til personskade, dvs. digital øyebelastning, øyeutmattelse og øyeskade. Når skjermen brukes i lengre perioder, kan det også forårsake smerter i kroppsdeler som nakke, arm, rygg og skulder.**

For å redusere risikoen for øyebelasting og smerter i nakke/arm/rygg/skulder ved bruk av skjermen i lange perioder foreslår vi at du gjør slik:

- **1.** Plasser skjermen mellom 20 og 28 tommer (50–70cm) fra øynene.
- **2.** Blink ofte for å fukte øynene eller fukter øynene med vann etter langvarig bruk av skjermen.
- **3.** Ta regelmessige og hyppige pauser i 20 minutter annenhver time.
- **4.** Se bort fra skjermen og ser på en fjern gjenstand minst 6 meter vekke i minst 20 sekunder i pausene.
- **5.** Gjør strekkøvelser for å avlaste spenninger i nakke, arm, rygg og skuldre i pausene.

## **FCC-merknader (kun USA) og annen forskriftsinformasjon**

**1.** Du finner FCC-merknader og annen forskriftsinformasjon på nettstedet med forskriftsmessig samsvar på [www.dell.com/regulatory\\_compliance](http://www.dell.com/regulatory_compliance).

## <span id="page-62-1"></span><span id="page-62-0"></span>**Kontakte Dell**

Slik kontakter du Dell for salg, teknisk støtte eller kundeservice:

- **1.** Gå til **www.dell.com/contactdell**.
- **2.** Bekreft landet eller regionen i rullegardinmenyen Choose A Country/Region (Velg et land / en region) nederst på siden.
- **3.** Velg riktig service- eller støttekobling basert på dine behov, eller velg den metoden for å kontakte Dell som passer deg. Dell tilbyr flere nett- og telefonbaserte støtte- og servicealternativer. Tilgjengeligheten varierer etter land og produkt, og noen tjenester er kanskje ikke tilgjengelig i ditt område.
- **MERKNAD: Hvis du ikke har en aktiv Internett-tilkobling, kan du finne kontaktinformasjon på kjøpsfakturaen, følgeseddelen, fakturaen eller Dell-produktkatalogen.**

## **EU-produktdatabase for energimerking og produktinformasjonsark**

**P2018H:https://eprel.ec.europa.eu/qr/344923**